# **User's Manual**

# **Raptor SQ2801 Color LCD Monitor**

## **Important**

Please read PRECAUTIONS and this User's Manual carefully to familiarize yourself with safe and effective usage procedures. Please retain this manual for future reference.

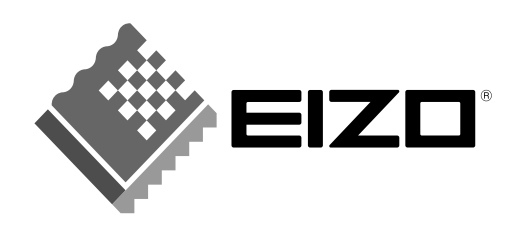

Copyright© 2008 Tech Source, Inc.

Copyright© 2008 EIZO NANAO CORPORATION

No part of this manual may be reproduced, stored in a retrieval system, or transmitted, in any form or by any means, electronic, mechanical, or otherwise, without the prior written permission of Tech Source, Inc. and EIZO NANAO CORPORATION.

Tech Source, Inc. and EIZO NANAO CORPORATION are under no obligation to hold any submitted material or information confidential unless prior arrangements are made pursuant to Tech Source, Inc. and EIZO NANAO CORPORATION's receipt of said information. Although every effort has been made to ensure that this manual provides up-to-date information, please note that EIZO monitor specifications are subject to change without notice.

DPMS is a trademark and VESA is a registered trademark of Video Electronic Standards Association. Windows is a registered trademark of Microsoft Corporation. Raptor is a trademark of Tech Source, Inc. and EIZO NANAO CORPORATION. EIZO is a registered trademark of EIZO NANAO CORPORATION in Japan and other countries.

Product specification may vary with sales areas. Confirm the specification in the manual written in language of the region of purchase.

## **Contents**

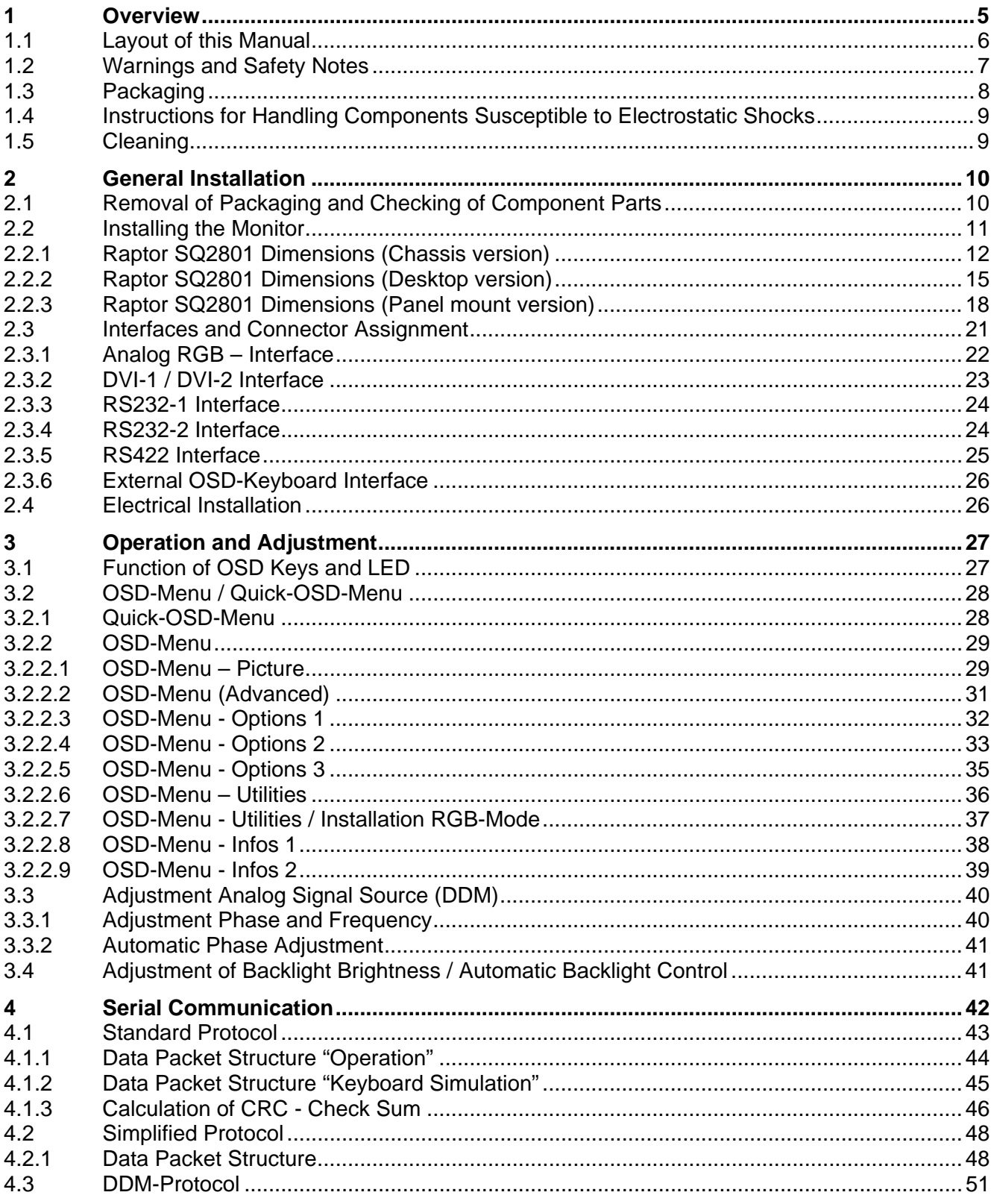

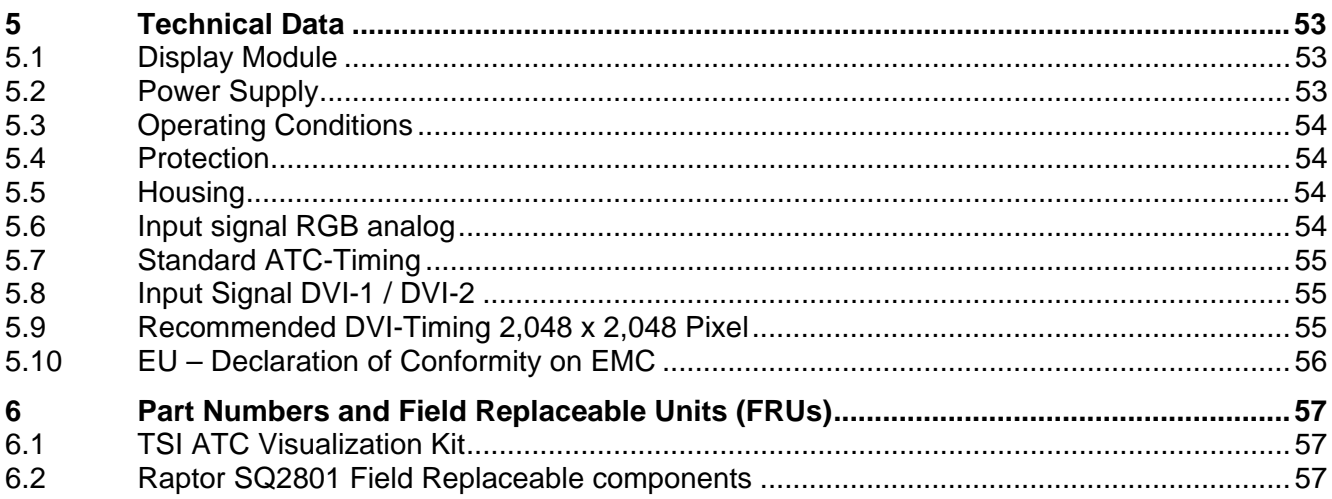

## **Figures**

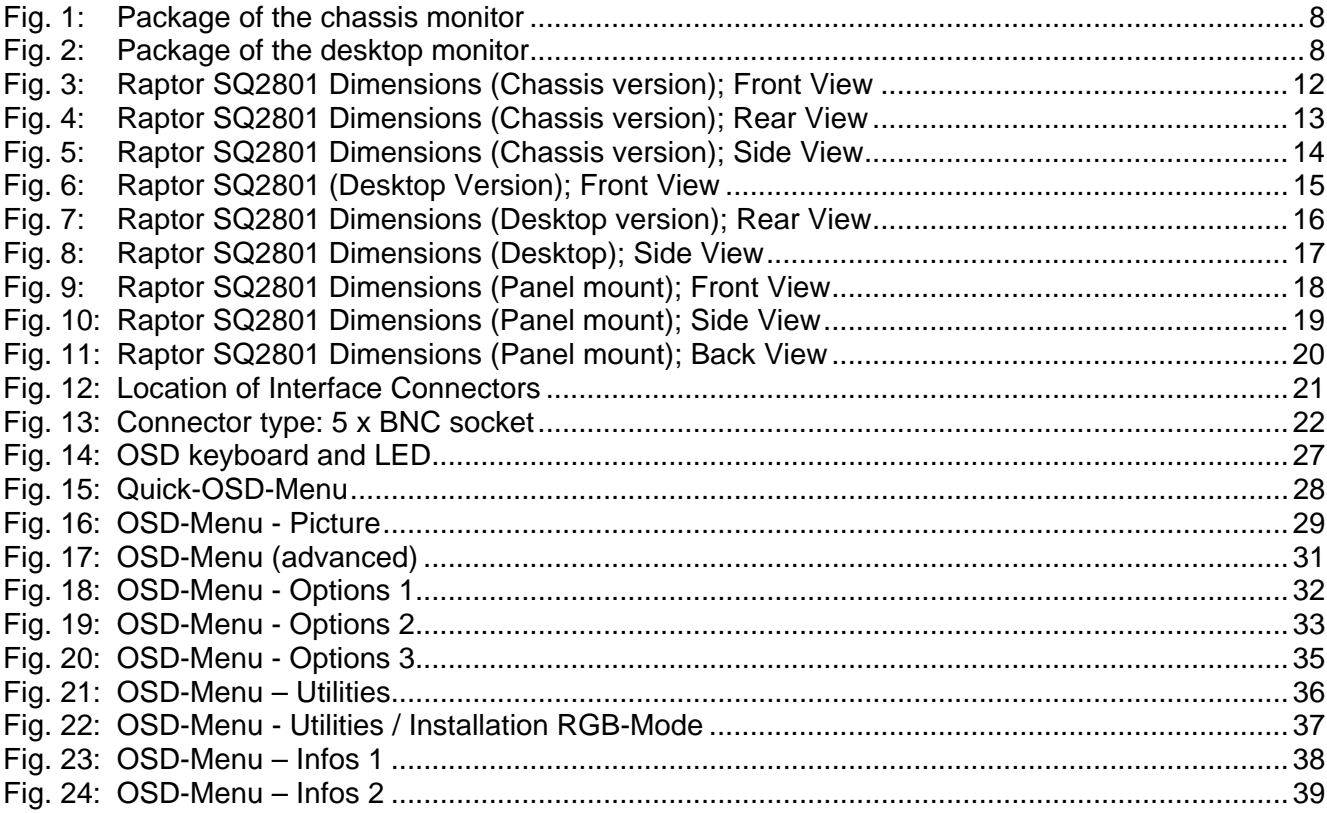

## <span id="page-4-0"></span>**1 Overview**

The TFT Monitor Raptor SQ2801 was developed to meet the very demanding requirements in the Air Traffic Management where system availability and reliability is crucial. Ergonomic criteria have been addressed to ensure high acceptance from the operators.

Reduced depth and lower weight compared to CRT monitors allow easy installation into workstation consoles of air traffic control rooms. Considerably lower power consumption and heat emissions are some of the other advantages over CRT based units.

The TFT technology employed in this design is based on Sharp's ASV technology and offers very sharp, undistorted image, right up to the edges. Unlike the CRT counterpart, this technology does not have problems such as convergence or effects from electro magnetic radiation.

The Raptor SQ2801 is a  $28.05^{\circ}$  TFT module with native resolution of  $2,048 \times 2,048$  pixel. Wide viewing angle of 170° (horizontally and vertically), a contrast ratio of 1000 : 1 and maximum brightness of 210 cd/m² enable very clear and sharp pictures with color depth of 16.7 million colors. It is backward compatible with Sony's DDM**<sup>1</sup>** monitors.

The Raptor SQ2801 product has two dual link DVI-D (digital) inputs and one analog input. OSD (on screen display) allows control of various configurable parameters such as brightness, contrast and input switching. These parameters can also be controlled via RS-232 and RS-422 interfaces. Remote control software is available from Tech Source.

## **Key Features:**

- **28.05" TFT LCD Display (square format)** *Direct replacement for CRT monitors.*
- **High Resolution of 2,048 x 2,048 Pixel** *For input signals with a resolution up to 2,048 x 2,048 pixel; even lower resolution pictures (e.g. during installation or service) are displayed correctly.*
- **Excellent Optical Characteristics** *Brightness 210 cd/m², Contrast 1000 : 1, Viewing Angle 170° (horizontally and vertically).*
- **Versatile and Flexible Implementation**

*The analog RGB interface and two dual link DVI-D interfaces enable integration into different systems*

• **Automatic Frequency- and Phase Adjustment** *The monitor adjusts itself to the applied input signal.* 

#### • **Automatic Backlight Stabilization** *The selected brightness of the backlight unit is readjusted automatically.*

1 Sony DDM is a registered trademark of Sony Corporation

## <span id="page-5-0"></span>**1.1 Layout of this Manual**

This manual was created to assist system integrators and operators during installation and operation of the LCD TFT Monitor Raptor SQ2801. The layout is intended to allow even inexperienced users to install and set-up the monitor.

The manual is divided into following chapters:

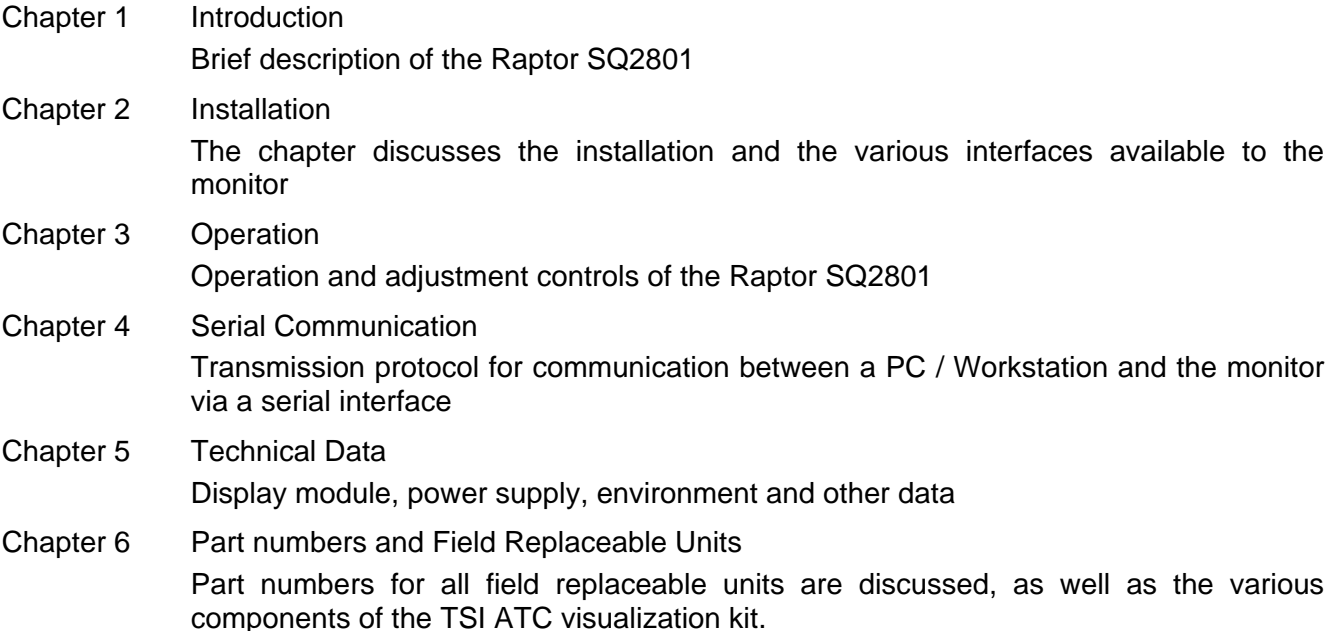

## <span id="page-6-0"></span>**1.2 Warnings and Safety Notes**

For information about warnings and safety notes, refer to PRECATUIONS supplied with this manual.

## <span id="page-7-0"></span>**1.3 Packaging**

**NOTE** To avoid permanent damage, great care should be taken to ensure that the monitor is adequately packed and transported in the correct manner. The original packaging should be retained and re-used for future transportation purposes. The original packaging has a red label with two arrows and text "hier oben" (see [Fig. 1 a](#page-7-1)nd [Fig. 2\)](#page-7-2), which indicates the correct orientation of the package **(i.e. when correctly packed this label should be aligned with the top edge and front glass face of the monitor see** [Fig. 1](#page-7-1) **and** [Fig. 2](#page-7-2)**.)** 

Please note that **the monitor (chassis, desktop and panel mount version) must** only be transported in a **vertical position**. The red label should be at the top of the package. See [Fig.](#page-7-1)  [1.](#page-7-1) and F[ig. 2](#page-7-2)

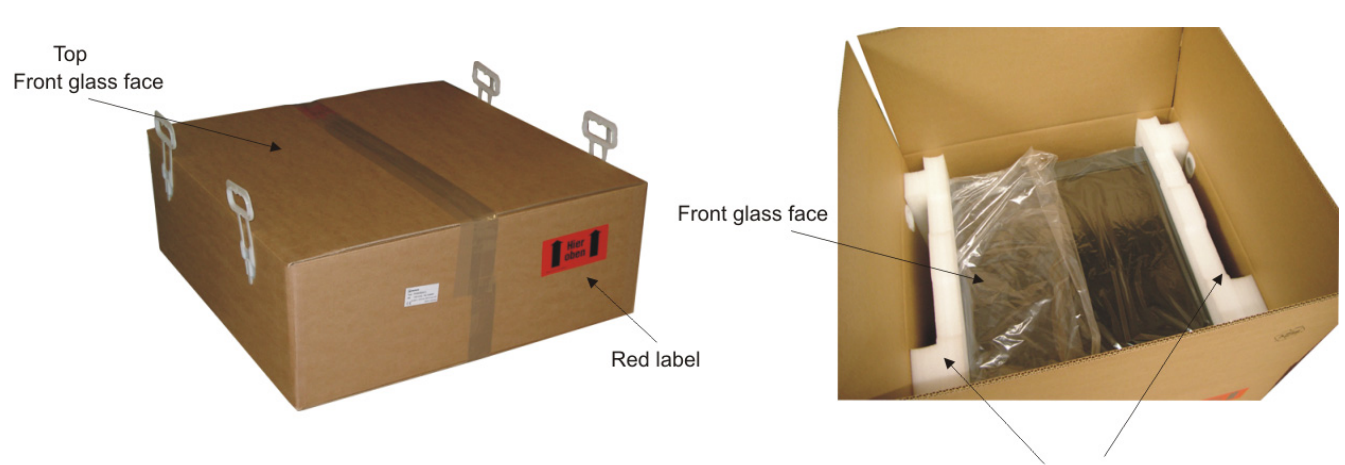

Protection

<span id="page-7-1"></span>Fig. 1: Package of the chassis and panel mount monitor

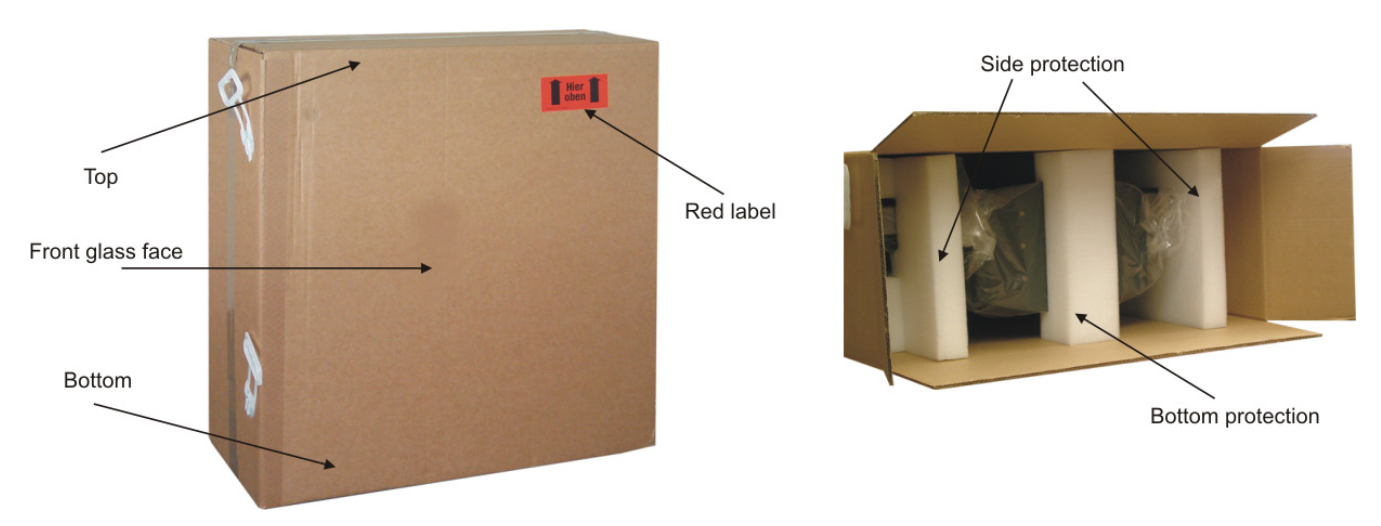

<span id="page-7-2"></span>Fig. 2: Package of the desktop monitor

## <span id="page-8-0"></span>**1.4 Instructions for Handling Components Susceptible to Electrostatic Shocks**

Most of the assemblies within the LCD monitor Raptor SQ2801 contain components which can be permanently damaged or destroyed by electrostatic discharge. Such resulting damage may or may not result in total failure of the components or modules affected.

The following precautions must be strictly observed when handling such assemblies (this work should only be carried out by qualified service technicians):

- When handling electronic components, care should be taken to prevent electrostatic discharge. Such discharge may occur when handling components or modules without suitable precautions to ensure adequate grounding.
- This also applies to all (insulated) tools. They must also be discharged to earth at all times.
- When assemblies are removed or added to the system, the unit must always be switched off and unplugged from the power supply.
- Vulnerable components should always be held by their edges. Avoid touching circuit paths and contact pins.

## **1.5 Cleaning**

Clean the monitor periodically to keep the monitor clean and extend its life.

#### *Cabinet*

Clean the cabinet with a soft cloth dampened with little mild detergent.

**NOTE** Never use any solvents or chemicals, such as thinner, benzene, wax, alcohol, and abrasive cleaner, which may damage the cabinet or LCD panel.

#### *LCD Panel*

- Clean the LCD panel with a soft cloth such as cotton cloth or lens cleaning paper.
- Remove persistent stains gently with a cloth dampened with little water, and then clean the LCD panel again with a dry cloth for better finishing.

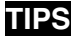

**TIPS** Optional ScreenCleaner is recommended for cleaning the LCD panel surface.

## <span id="page-9-0"></span>**2 General Installation**

Preparation for installing the LCD monitor includes following steps:

- Removal of all packaging materials
- Checking of components for damage
- Comparison of components received with those listed on the delivery note
- Connection to the computer system and power supply
- System integration under consideration of technical and ergonomic aspects

## **2.1 Removal of Packaging and Checking of Component Parts**

After unpacking all delivered components, they should be checked for completeness and for possible shipping damage (visual inspection). If any parts are missing or damaged, please contact your local dealer. Have your packing list number, serial number of the unit and a description of the problem available when calling.

The original packaging should be kept for future shipping of the product.

## <span id="page-10-0"></span>**2.2 Installing the Monitor**

The Raptor SQ2801 is currently offered in two versions - desktop version and chassis version. Both these version are discussed in this section.

The desktop version is a "standalone" unit that can be placed on top of a desktop console. As for the chassis version, it is easy to integrate it onto the rear of control panel or a console by using two mounting brackets.

Please note the following for safe and proper operation:

#### *Ambient Temperature*

In order for the LCD monitor to maintain an optimum operating temperature while in use, air must be allowed to circulate freely around the Raptor SQ2801 enclosure. This is especially important for the rear of the unit. Convection current must be allowed to circulate around the enclosure.

Please bear in mind that increased temperatures may result in on-screen defects and significantly reduced lifetime of the panel.

#### *EMC – Radiation*

The LCD monitor is a piece of equipment designed for integration into an industrial system. The operator of the entire plant is responsible for maintaining electromagnetic compatibility according to EMC laws.

#### *Safety Aspects*

All voltage and signal connections must adhere to legal requirements.

#### *Ergonomics*

The screen comes with anti-reflective glass. However, it should be installed/positioned properly to allow easy viewing from all sides.

#### *Mechanical Integration*

The chassis version is secured into a system by 6 bolts (M6 x 10). These bolts can be used for attaching mounting angles which allow mounting the monitor in a control panel or a console (see [Fig.](#page-12-1)  [4,](#page-12-1) Page 1[3\).](#page-12-1) The dimensions in the drawings are all in mm.

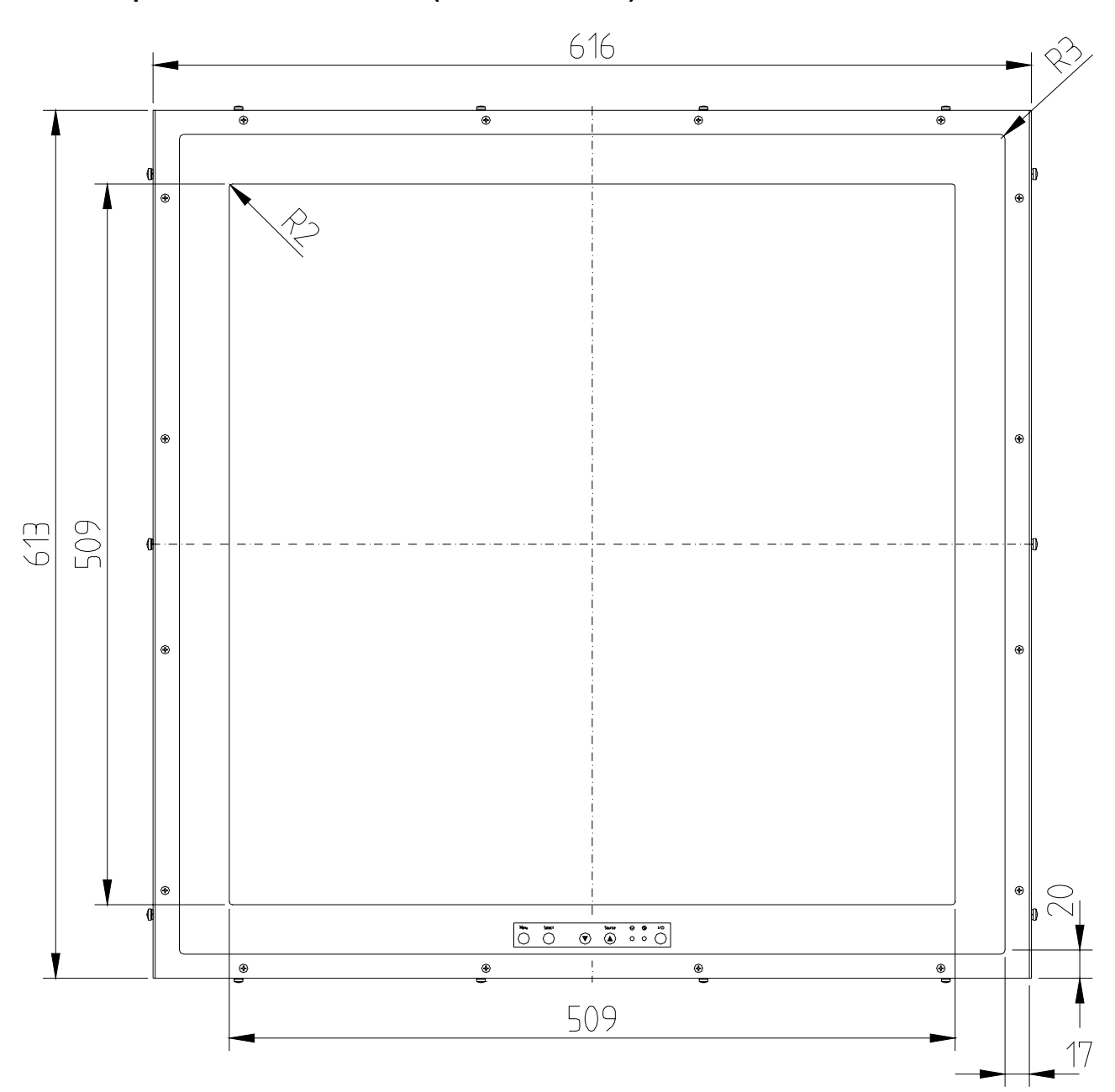

<span id="page-11-0"></span>**2.2.1 Raptor SQ2801 Dimensions (Chassis version)** 

Fig. 3: Raptor SQ2801 Dimensions (Chassis version); Front View

<span id="page-12-0"></span>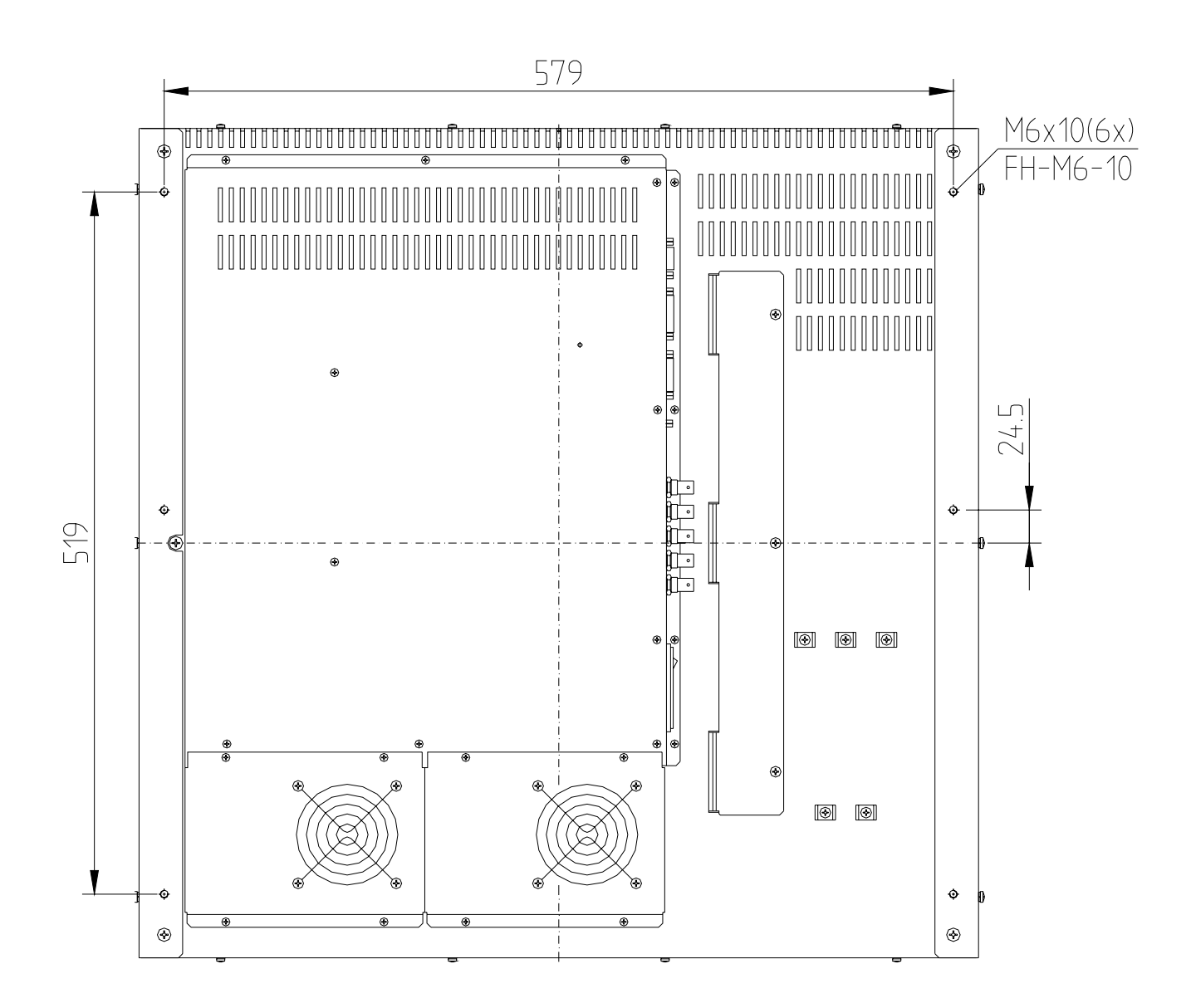

<span id="page-12-1"></span>Fig. 4: Raptor SQ2801 Dimensions (Chassis version); Rear View

<span id="page-13-0"></span>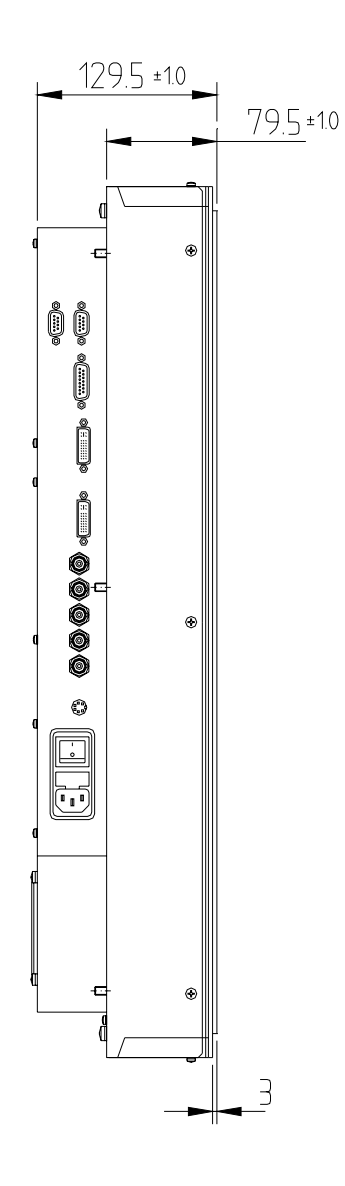

Fig. 5: Raptor SQ2801 Dimensions (Chassis version); Side View

<span id="page-14-0"></span>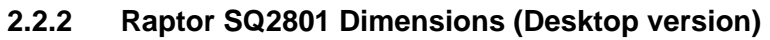

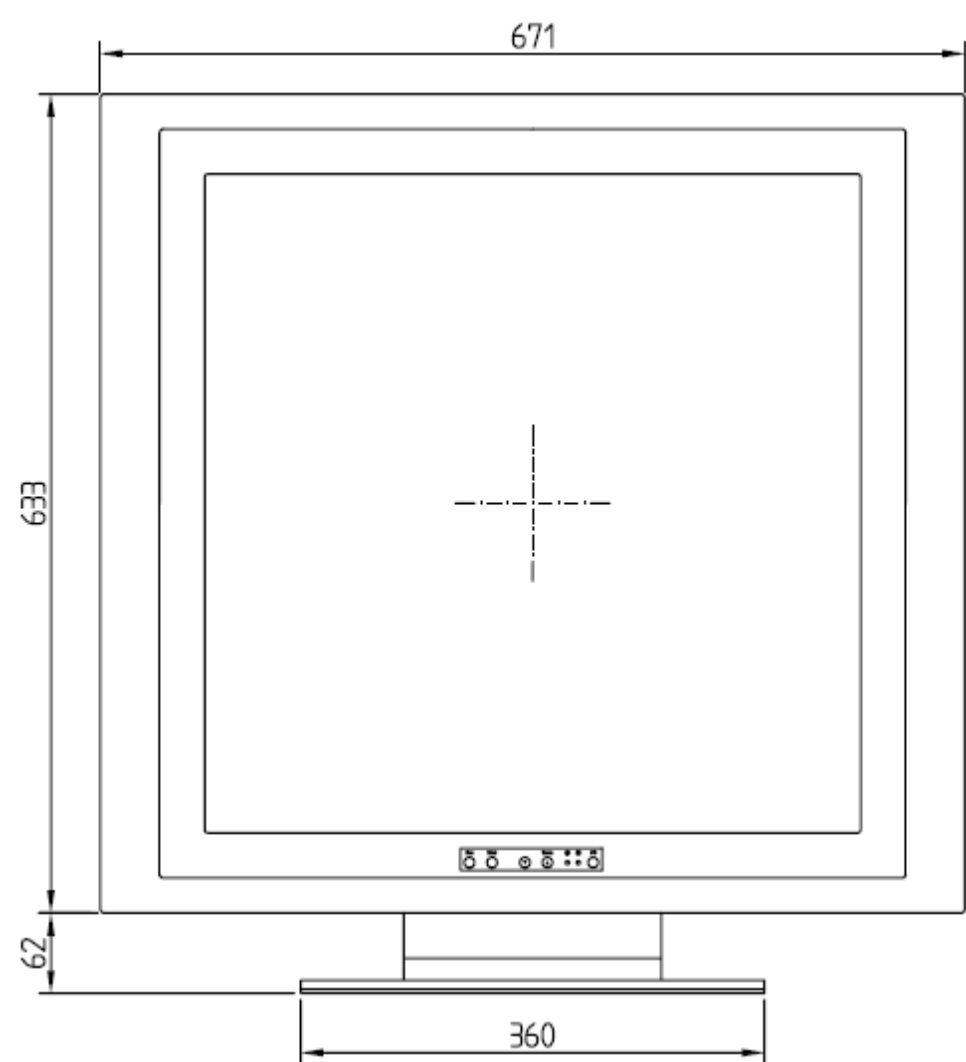

Fig. 6: Raptor SQ2801 (Desktop Version); Front View

<span id="page-15-0"></span>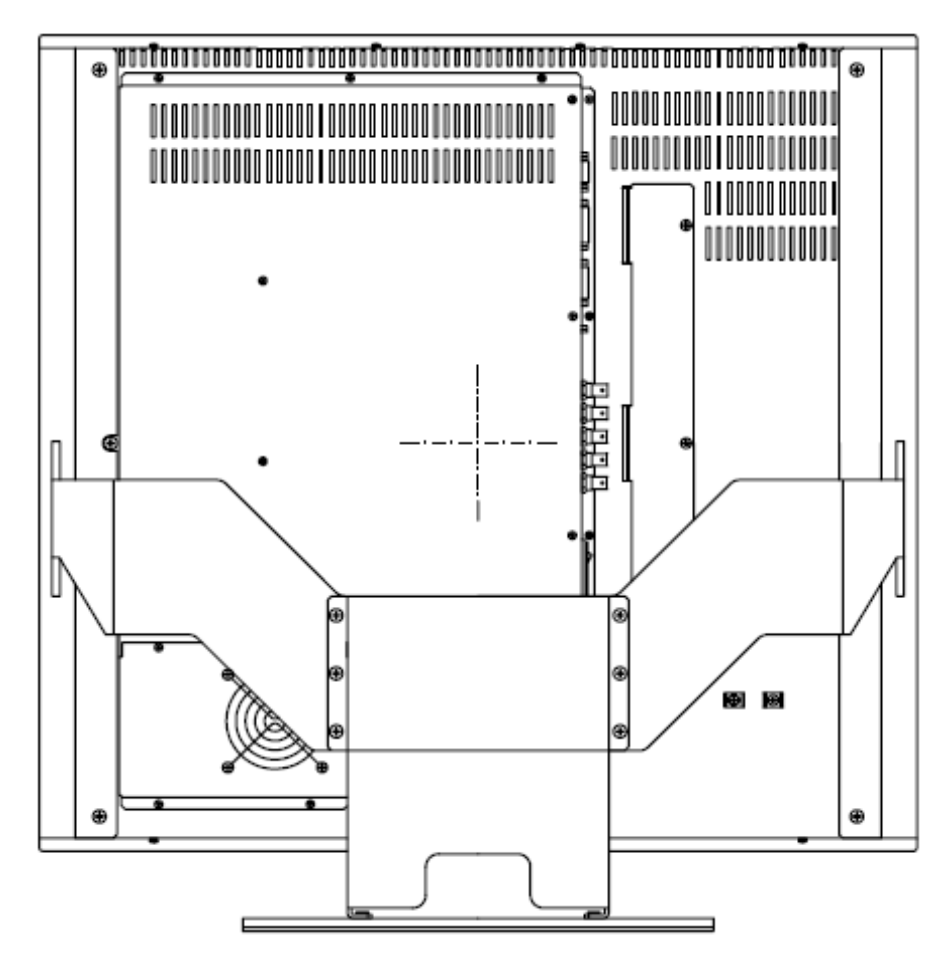

Fig. 7: Raptor SQ2801 Dimensions (Desktop version); Rear View

<span id="page-16-0"></span>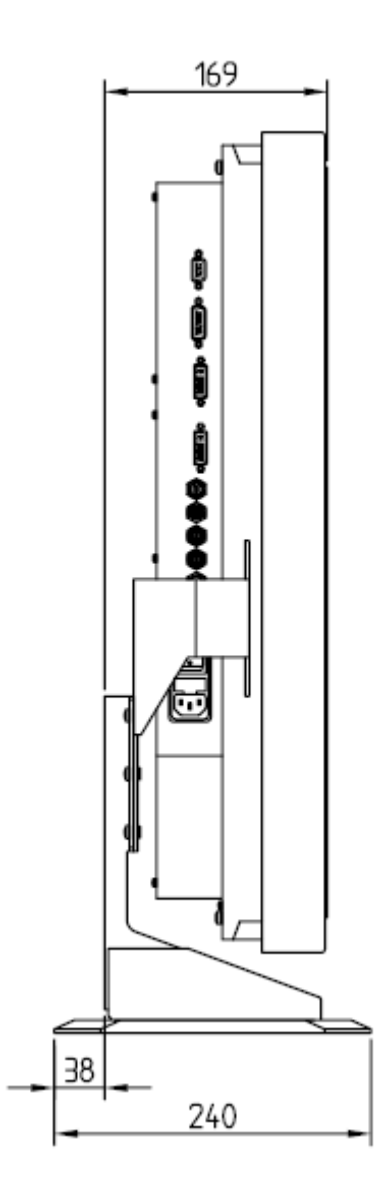

Fig. 8: Raptor SQ2801 Dimensions (Desktop); Side View

<span id="page-17-0"></span>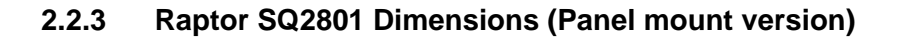

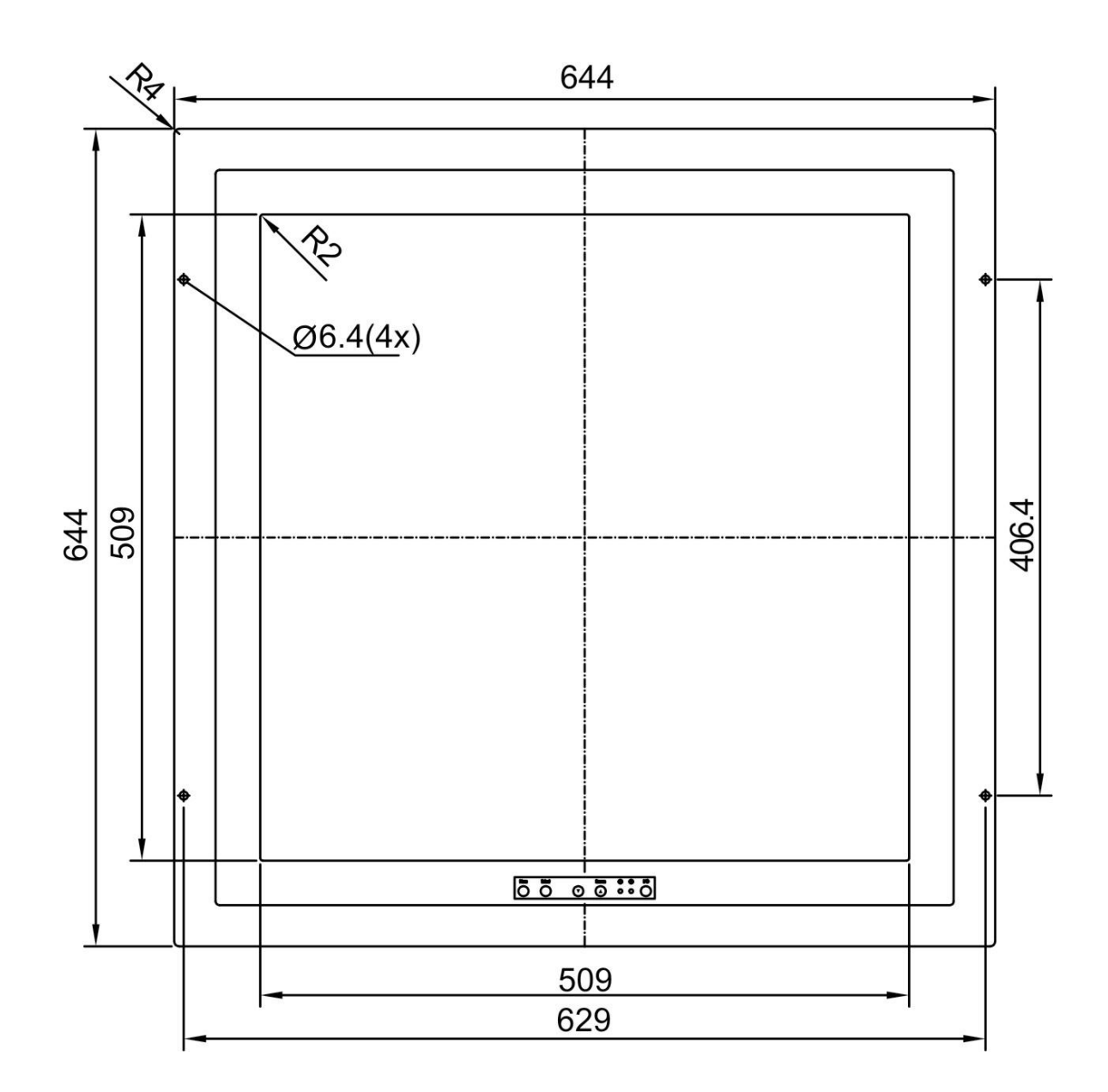

Fig. 9: Raptor SQ2801 Dimensions (Panel mount); Front View

Download from Www.Somanuals.com. All Manuals Search And Download.

<span id="page-18-0"></span>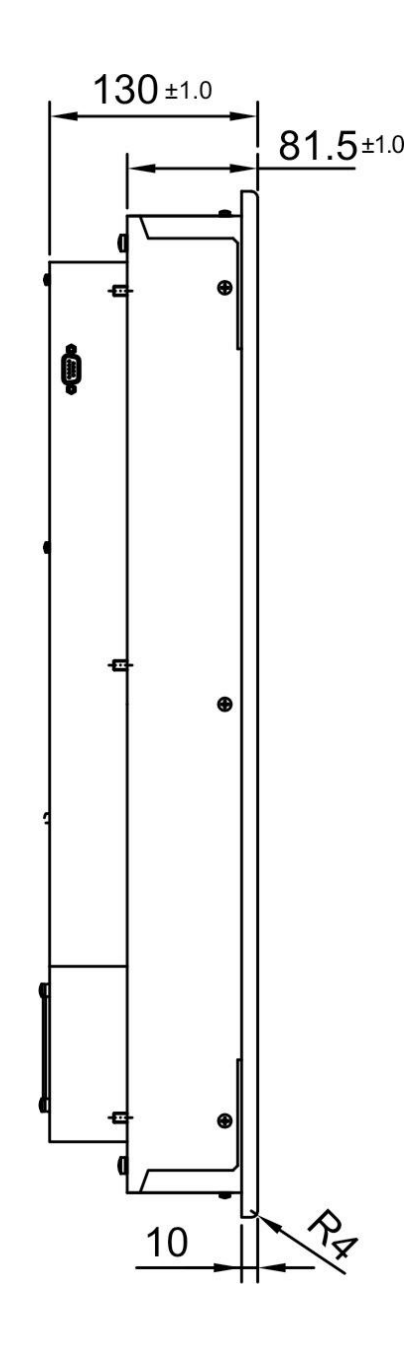

Fig. 10: Raptor SQ2801 Dimensions (Panel mount); Side View

<span id="page-19-0"></span>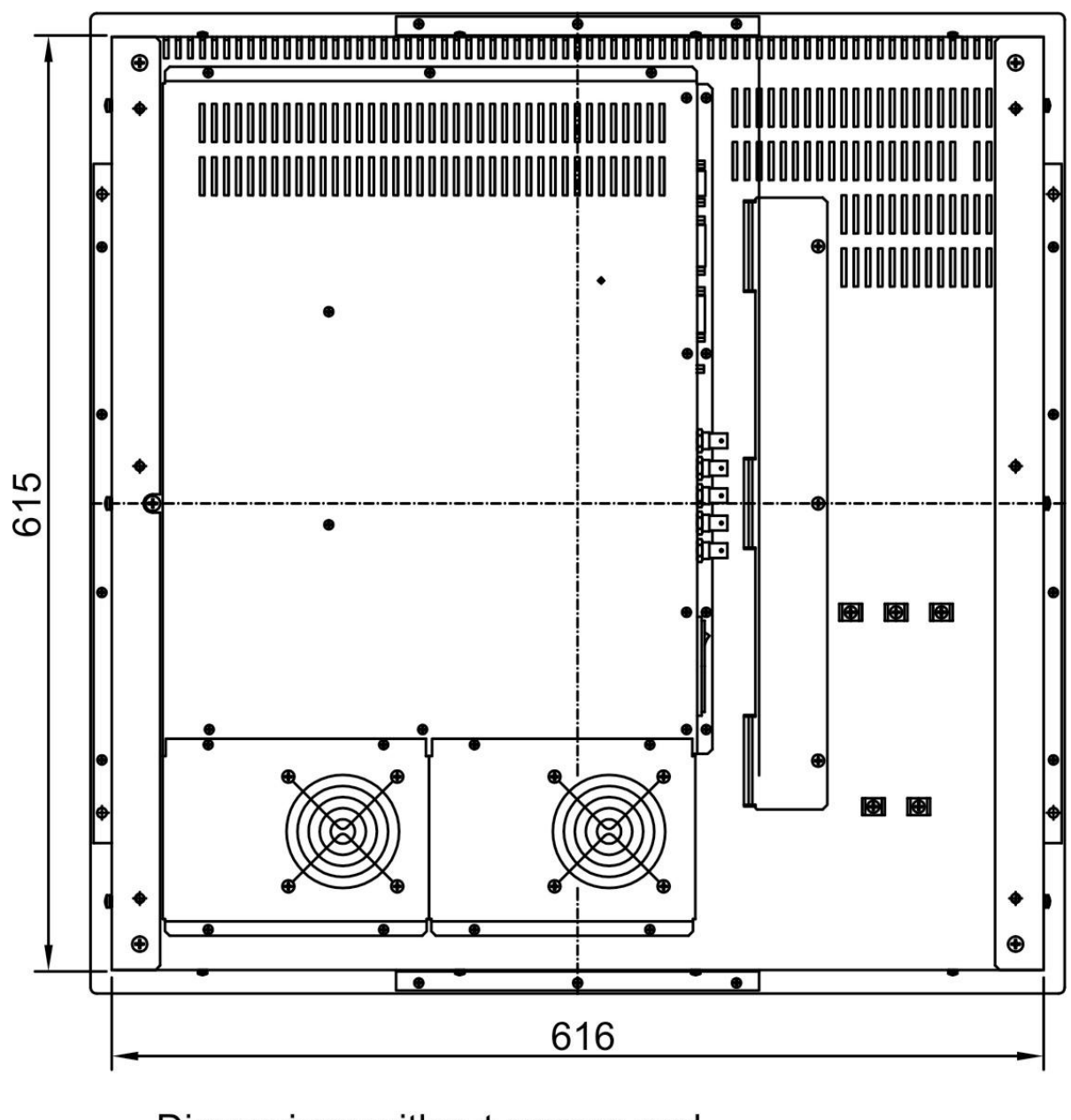

Dimensions without excess end of screw head

Fig. 11: Raptor SQ2801 Dimensions (Panel mount); Back View

## <span id="page-20-0"></span>**2.3 Interfaces and Connector Assignment**

The monitor has been tested and pre-adjusted at the factory. For system installation, connect the unit to the main power supply, serial interfaces and input sources. All input connectors are shown in the figure below. All connections should adhere to EMC regulations.

The Power cord is included in the package for only Chinese market.

Use cord grips to secure cables.

<span id="page-20-1"></span>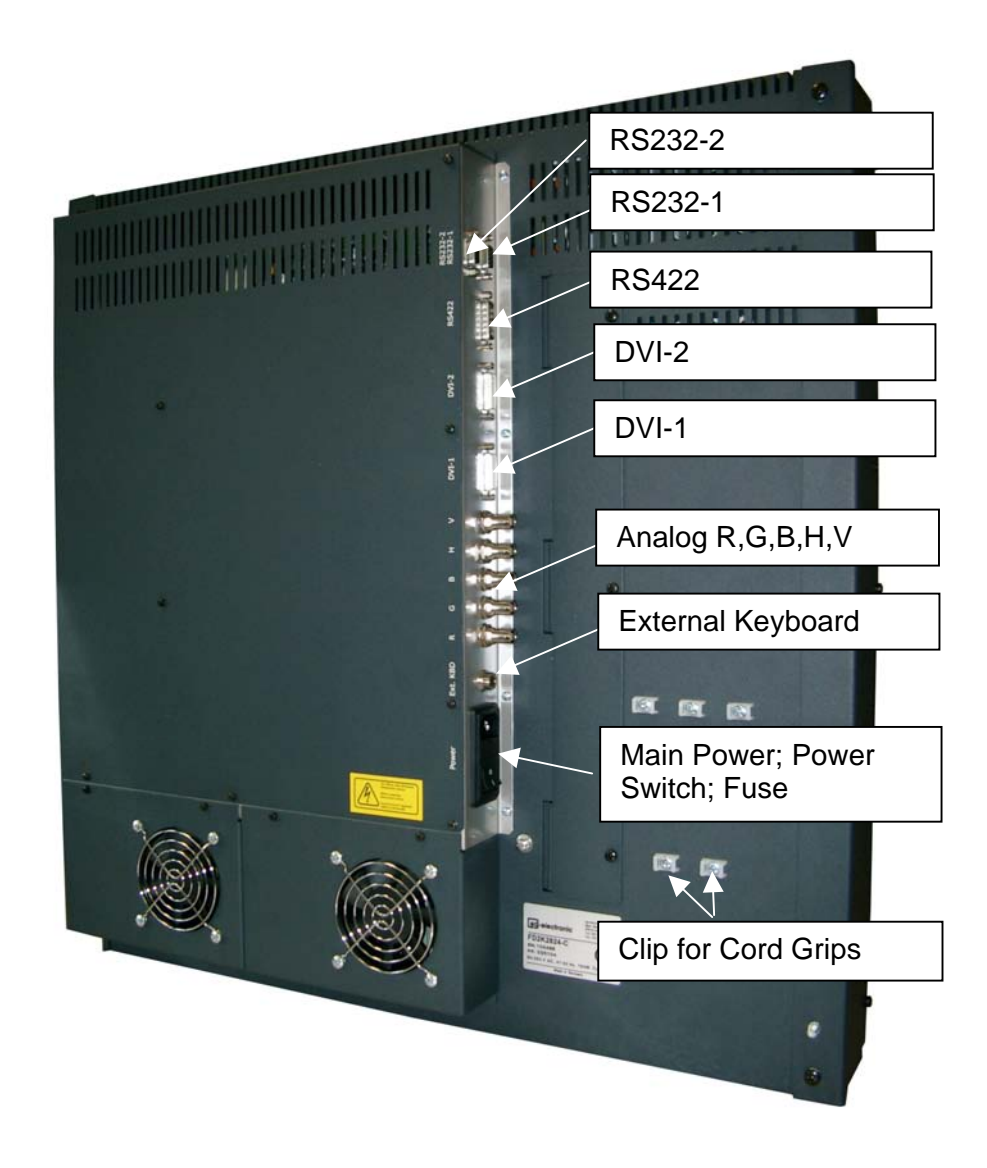

Fig. 12: Location of Interface Connectors

#### <span id="page-21-0"></span>**2.3.1 Analog RGB – Interface**

The analog RGB input may be used for Sony DDM compatible configurations. However, the Raptor SQ2801 panel can also handle all common VESA timings. When using this interface, specific adjustments for phase and frequency may be necessary. These adjustments are explained in detail in section 3[.3 o](#page-39-1)n page 4[0.](#page-39-1)

For connection with the analog video source, a high quality coaxial cable must be used. The three video signals (red, green and blue) require 50 ohm impedance on the coaxial cable while the synchronization signals (hsync and vsync) must have 75 ohms impedance. Signal cables of poor quality may cause distortions and shadowing in the displayed picture.

Technical data pertaining to the analog RGB interface is discussed in section [5.6 o](#page-53-1)n page 5[4.](#page-53-1) 

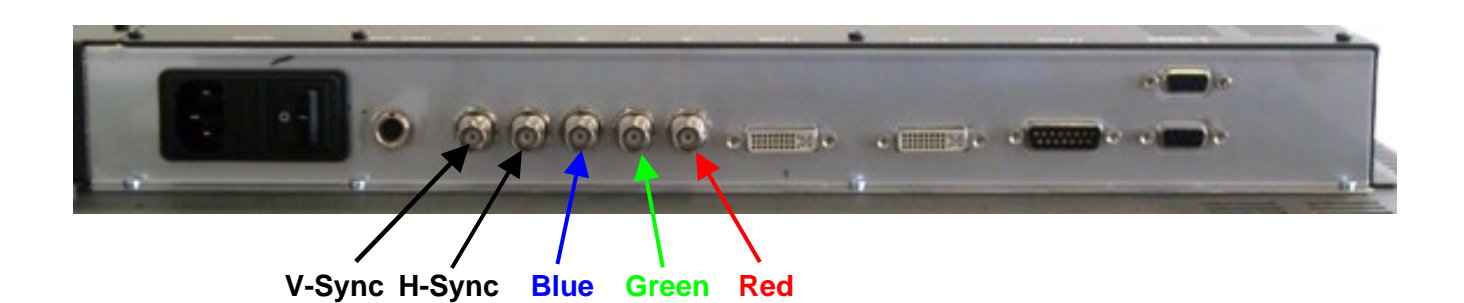

Fig. 13: Connector type: 5 x BNC socket

#### <span id="page-22-0"></span>**2.3.2 DVI-1 / DVI-2 Interface**

The digital video inputs use the standard dual-link DVI interface. Dual-link DVI is necessary to support the high data rate (dot clock) as required by this high resolution of 2048 x 2048. However, the monitor also supports lower resolutions (e.g. VGA, SVGA, XGA, SXGA, UXGA, etc.) using a single link DVI cable. This feature can be useful during boot up on some machines that use a lower resolution during start-up.

The monitor provides EDID information (**E**xtended **D**isplay **I**dentification **D**ata) to the host system (workstation) via the DDC (**D**isplay **D**ata **C**hannel) protocol. This data includes, in addition to the standard VESA timing, a special timing for 2048 x 2048 @ 60 Hz that is designed to use pixel frequencies below the DVI maximum.

If the connected workstation/graphics card does not support DDC, it can be configured manually as described in section 5[.7 o](#page-54-1)n page [55. I](#page-54-1)n addition to this specific timing, all others timing that are part of the DVI specification are displayed.

Video cables up to 5 meters in length may be used for the connection between the graphics card and the display.

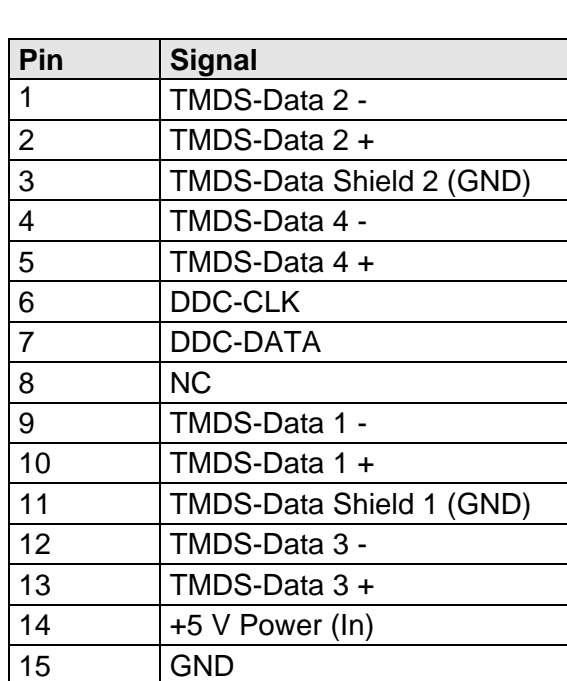

#### **Connector Assignment:**

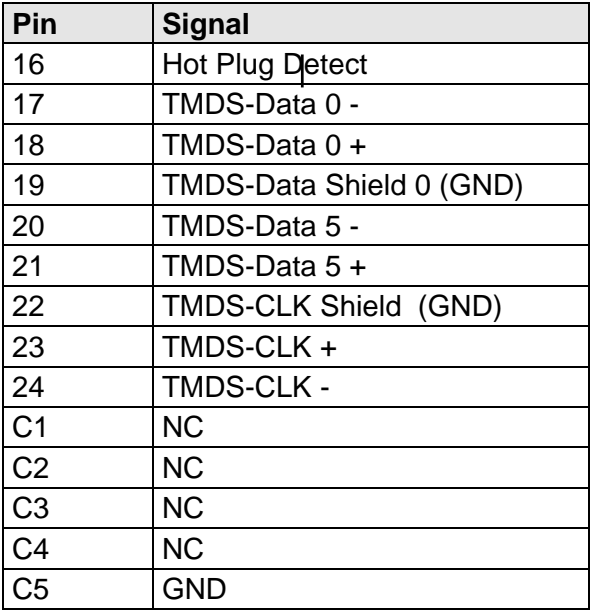

#### **Connector type: 29 pin DVI-I socket**

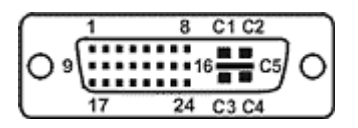

#### <span id="page-23-0"></span>**2.3.3 RS232-1 Interface**

This RS232 interface is used for communication with the host machine (workstation). Three different protocols are available which are described in chapter 4 [o](#page-41-1)n page 4[2.](#page-41-1) 

In addition, this interface is used for monitor firmware updates

**NOTE** Only the RS232-1 interface can be used for monitor firmware update.

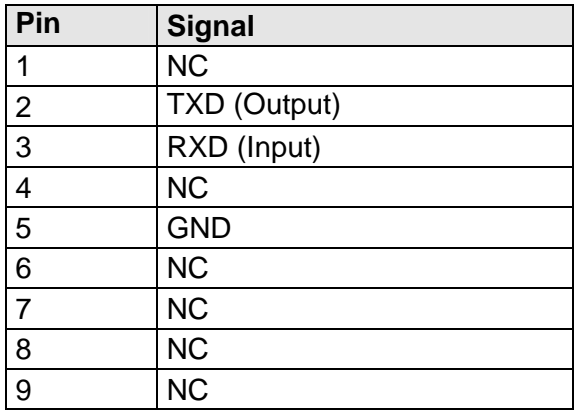

#### **Connector Assignment: Connector type: 9 pin D-Sub-socket**

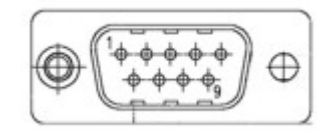

#### <span id="page-23-1"></span>**2.3.4 RS232-2 Interface**

This RS232 interface is used for communication with the host machine (workstation). Three different protocols are available which are described in chapter [4 o](#page-41-1)n page 4[2.](#page-41-1) The additional handshake signals serve to communicate with a workstation via the DDM protocol.

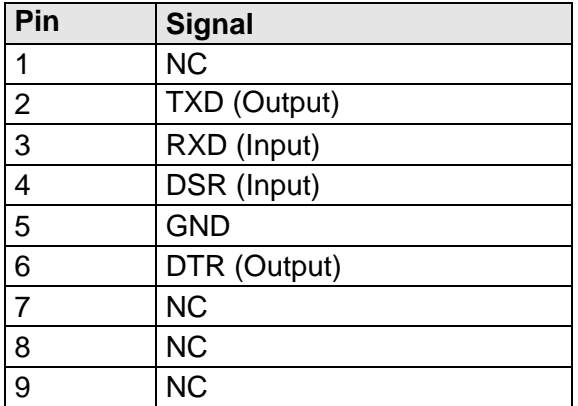

#### **Connector Assignment: Connector type: 9 pin D-Sub-socket**

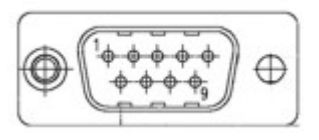

#### <span id="page-24-0"></span>**2.3.5 RS422 Interface**

The RS422 interface is used for communication with the host machine (external PC, workstation). Three different protocols are available which are described in chapter 4on page [42.](#page-41-1)

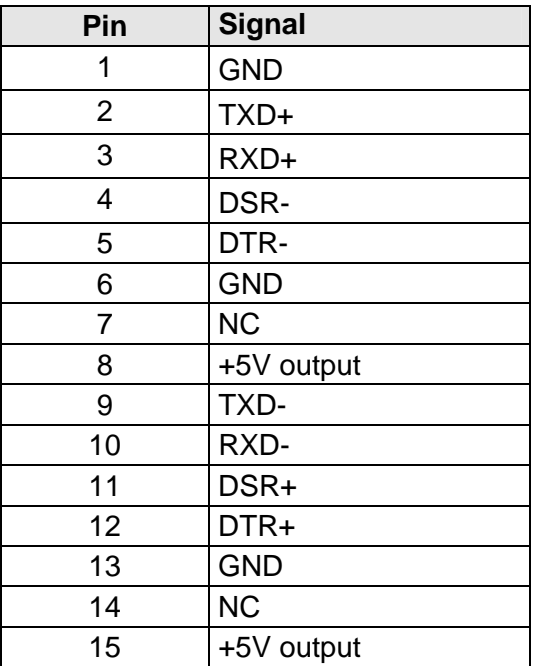

#### **Connector Assignment: Connector type: 15 pin D-Sub-plug**

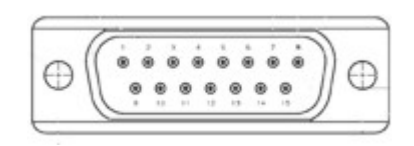

#### <span id="page-25-0"></span>**2.3.6 External OSD-Keyboard Interface**

This connector is for an external passive keyboard which has exactly same functionality as the buttons on the front of the panel, used to control the OSD (on screen display) (see section [3.1,](#page-26-1) page [27\).](#page-26-1)

An external keyboard allows operation of the monitor when the front side keyboard is not accessible or is absent. Cable length for this external keyboard should not exceed 7 meters.

The keys of the external keyboard pull the signal to ground (see following sketch).

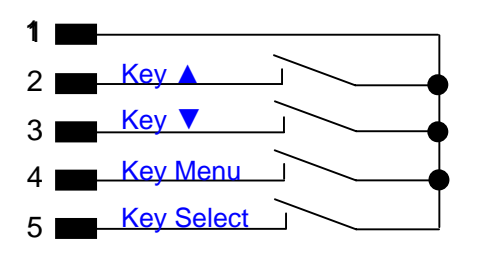

#### **Connector Assignment: Connector Type:**

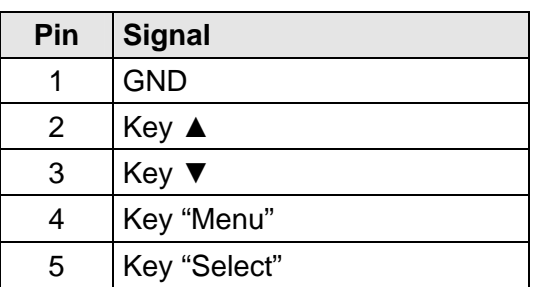

Sub miniature circular connector Series 712 (Binder GmbH)

## **2.4 Electrical Installation**

Before connecting the Raptor SQ2801 to main power, ensure that all connectors for video signals and serial interfaces are plugged in properly and securely.

After that, the monitor may be connected to main power and switched on by turning ON the main power switch on the rear of the unit (see [Fig. 12, p](#page-20-1)age 2[1\).](#page-20-1)

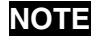

**NOTE** By default, automatic source scan is disabled and the DVI-1video input interface is activated. A different video input interface can be selected via the OSD menu (see [3.](#page-27-1)2, page [28](#page-27-1)) or the serial interfaces.

## <span id="page-26-0"></span>**3 Operation and Adjustment**

The manual operation and adjustment of the monitor is facilitated by buttons that are integrated on the front of the unit. The buttons are used for navigation and control of the OSD menu. Alternatively, all adjustments for brightness, contrast, etc. can be carried out via an external keyboard or via the serial interfaces (see chapter 4[,](#page-41-1) page [42\).](#page-41-1) 

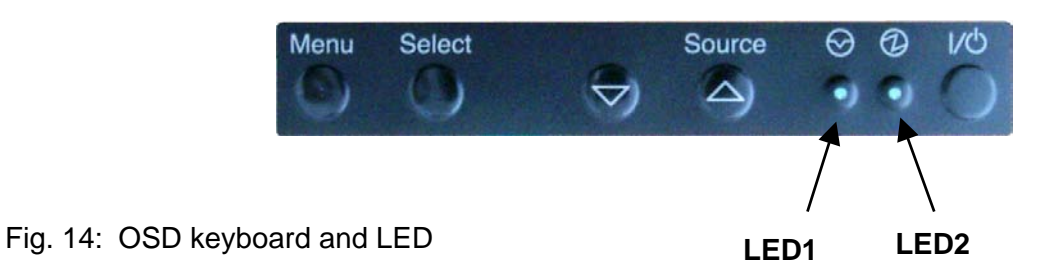

## <span id="page-26-1"></span>**3.1 Function of OSD Keys and LED**

The OSD keys have following function(s):

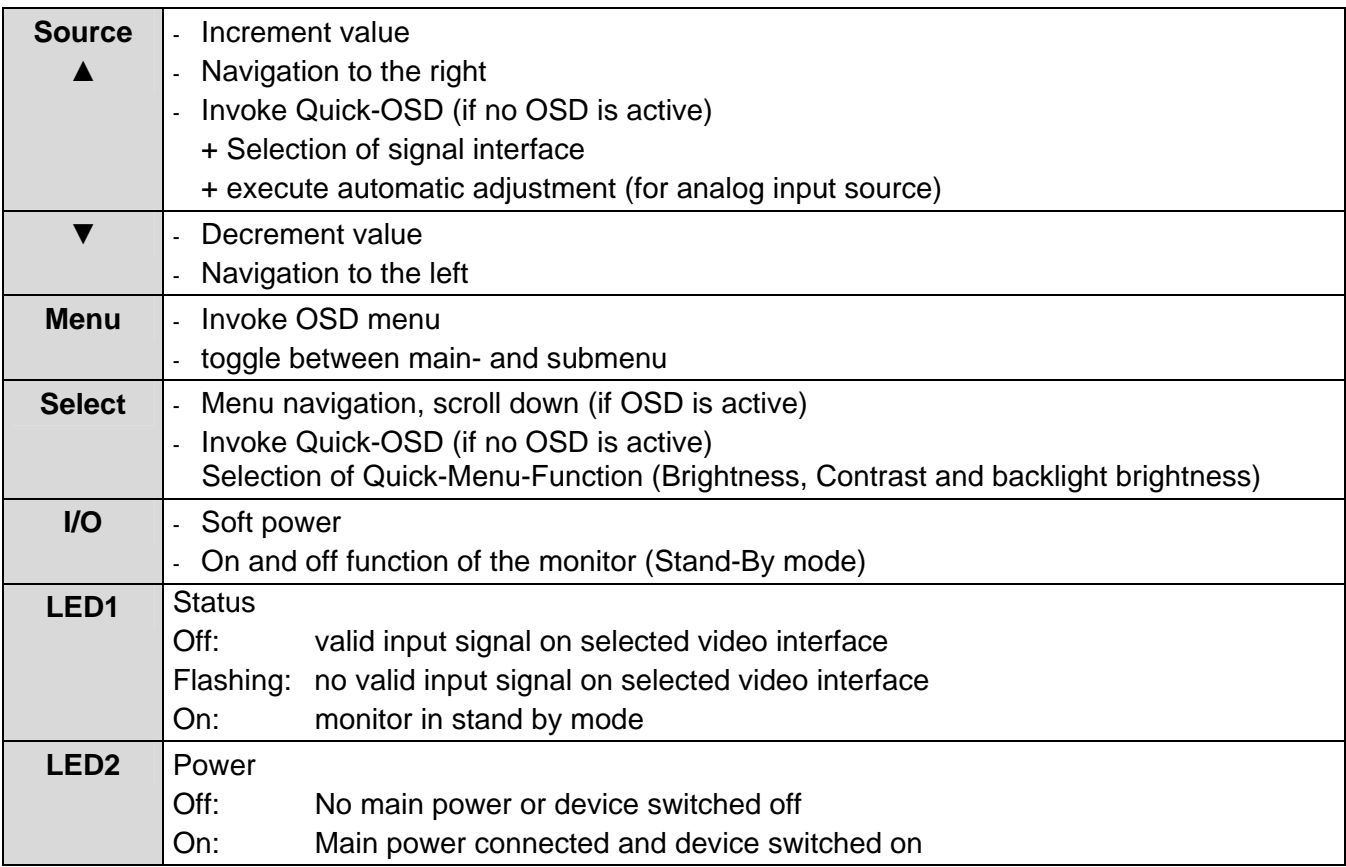

## <span id="page-27-1"></span><span id="page-27-0"></span>**3.2 OSD-Menu / Quick-OSD-Menu**

In addition to detailed adjustments in the **OSD-Menu,** there is another option available for adjusting frequently used functions such as brightness and contrast via direct access (remotely), the so called **Quick-OSD-Menu**. The protocols for access are discussed in Chapter 4.

All settings and adjustments of the OSD are stored in non-volatile memory.

#### **3.2.1 Quick-OSD-Menu**

Following settings / functions are available via Quick-OSD-Menu:

- Brightness
- Contrast
- Source select
- Automatic adjustment

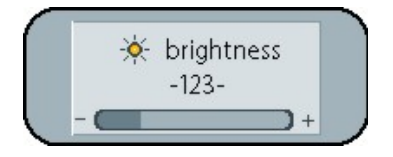

Fig. 15: Quick-OSD-Menu

#### Invoke via key **< Select >**

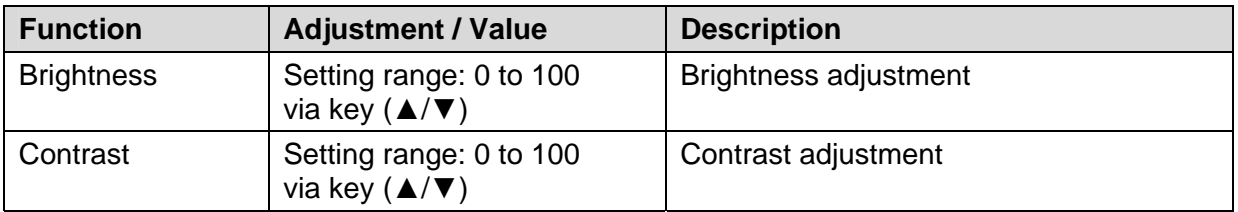

#### Invoke via key **<**▲**>**

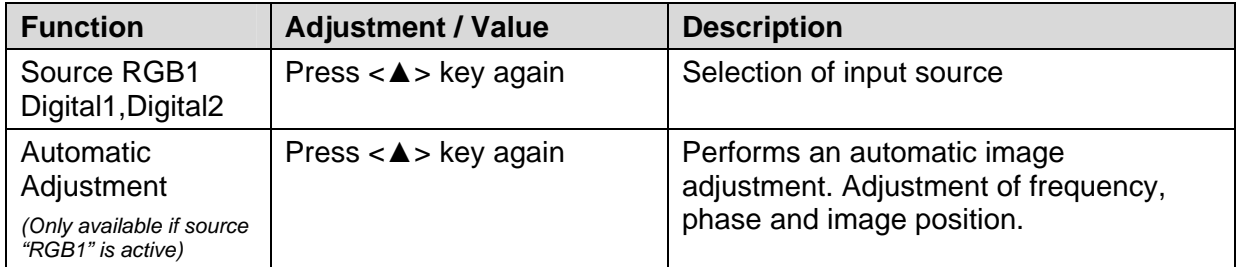

### **28** 3 Operation and Adjustment

#### <span id="page-28-0"></span>**3.2.2 OSD-Menu**

The OSD (**O**n **S**creen **D**isplay) is a menu system which is displayed on the screen. All monitor settings and adjustments are done by operating the OSD

OSD options depend on the selected signal source (RGB or DVI). For example, functions for frequency and phase adjustment of analog signal sources are not available when the unit is displaying a DVI signal.

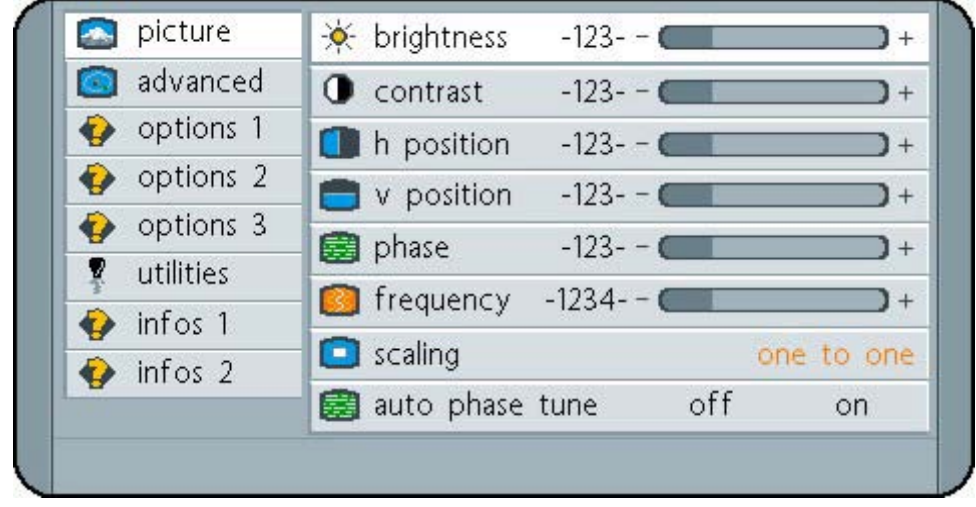

#### 3.2.2.1 OSD-Menu – Picture

Fig. 16: OSD-Menu - Picture

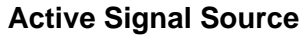

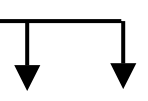

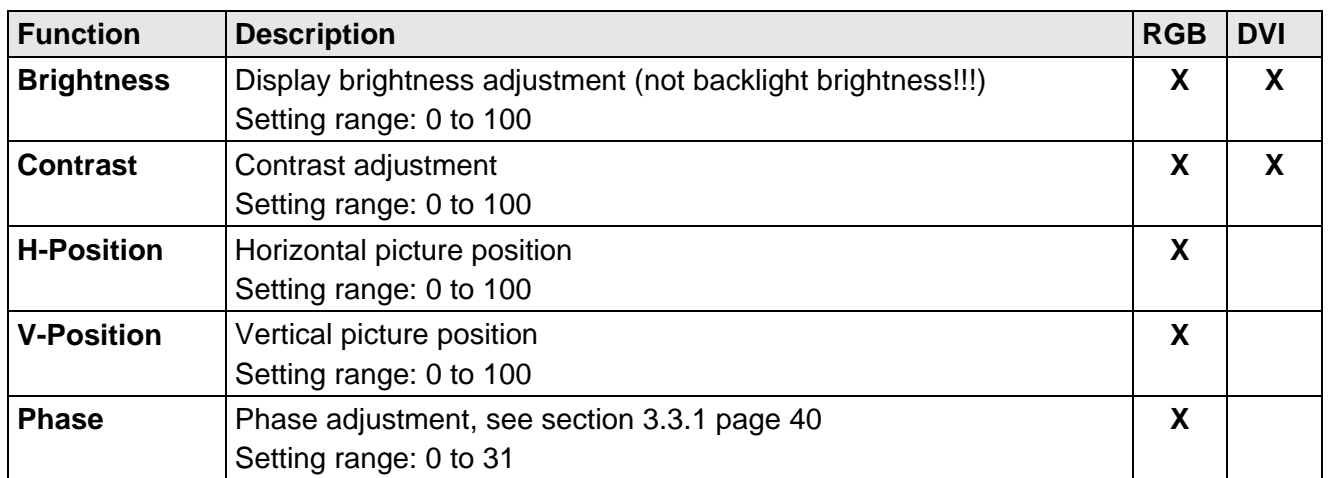

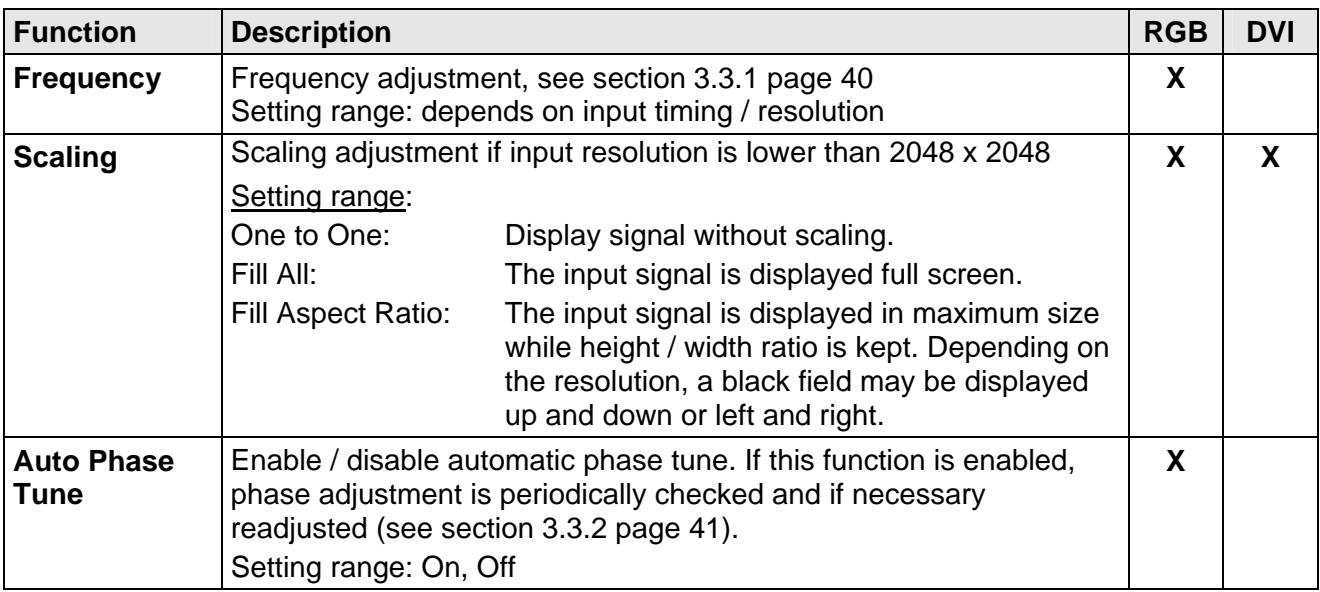

#### <span id="page-30-0"></span>3.2.2.2 OSD-Menu (Advanced)

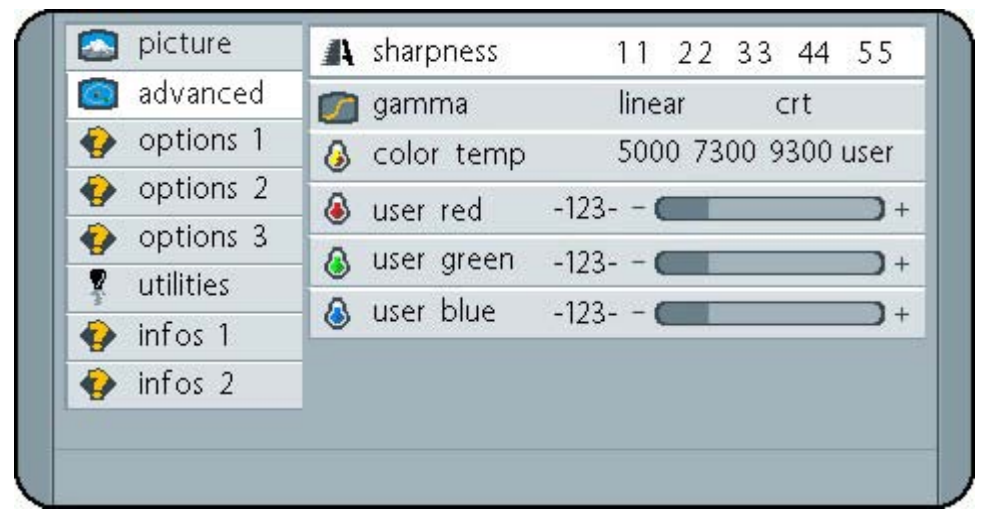

Fig. 17: OSD-Menu (advanced)

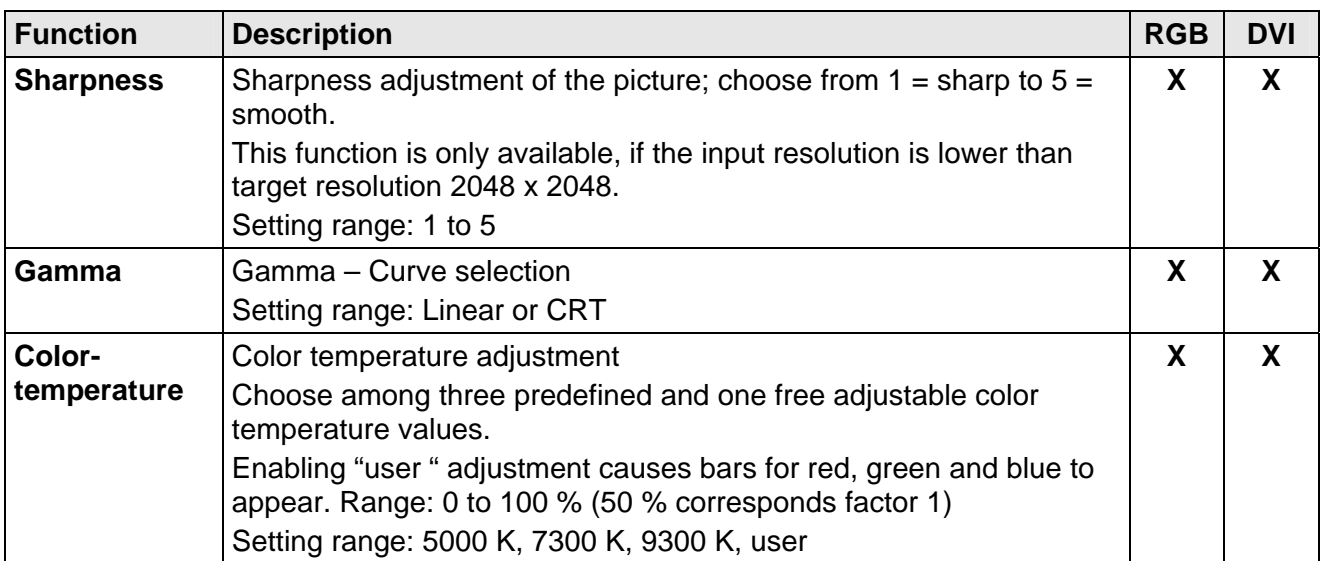

#### <span id="page-31-0"></span>3.2.2.3 OSD-Menu - Options 1

| advanced          | osd h pos -123- -<br>$\mathbf{I}$ +                           |
|-------------------|---------------------------------------------------------------|
| options 1         | $\Box$ osd v pos -123--<br>$\Box$ +                           |
| options 2         | ⊙ osd timeout -123- seconds                                   |
| options 3         | sale osd background opaque translucent                        |
| utilities<br>v    |                                                               |
| $\bullet$ infos 1 | $\bigcirc$ backlight -123- - $\blacksquare$<br>$\mathbf{I}$ + |
| $\bullet$ infos 2 | a backlight controller off<br>on                              |
|                   |                                                               |

Fig. 18: OSD-Menu - Options 1

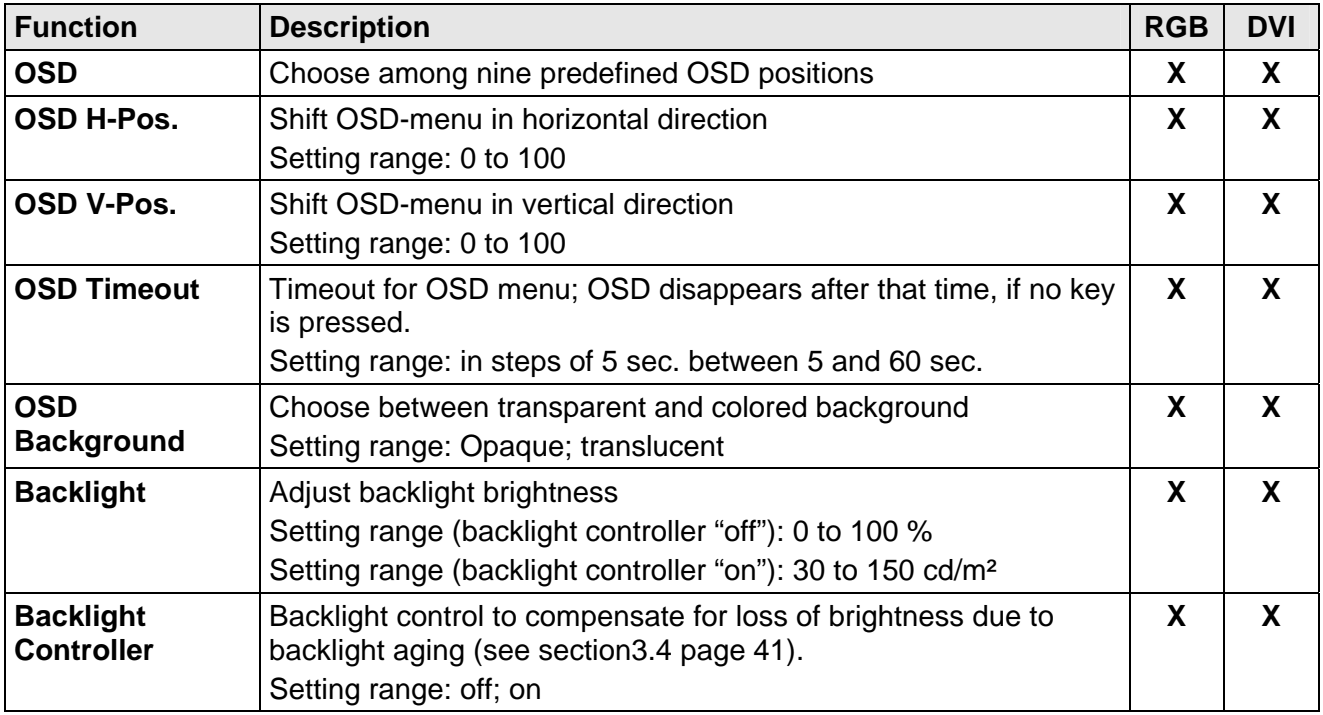

(**X**): available for this input signal

## **32** 3 Operation and Adjustment

### <span id="page-32-0"></span>3.2.2.4 OSD-Menu - Options 2

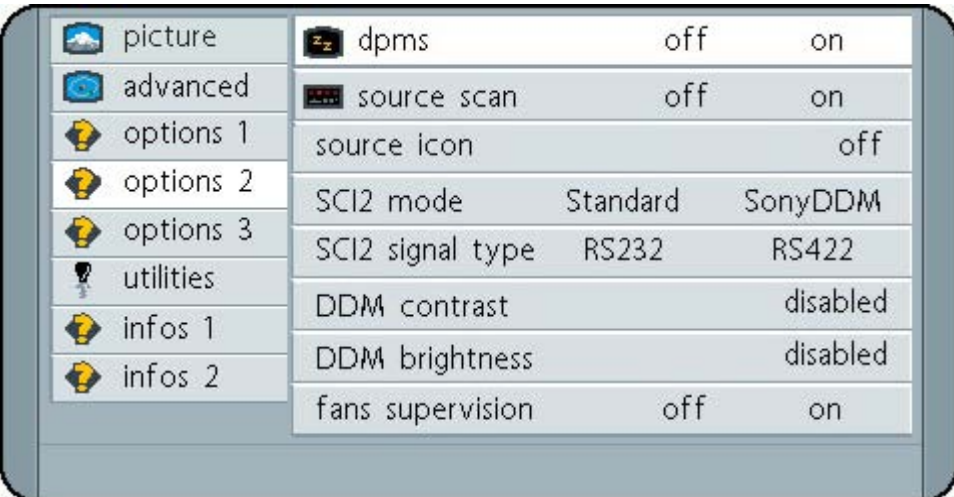

### Fig. 19: OSD-Menu - Options 2

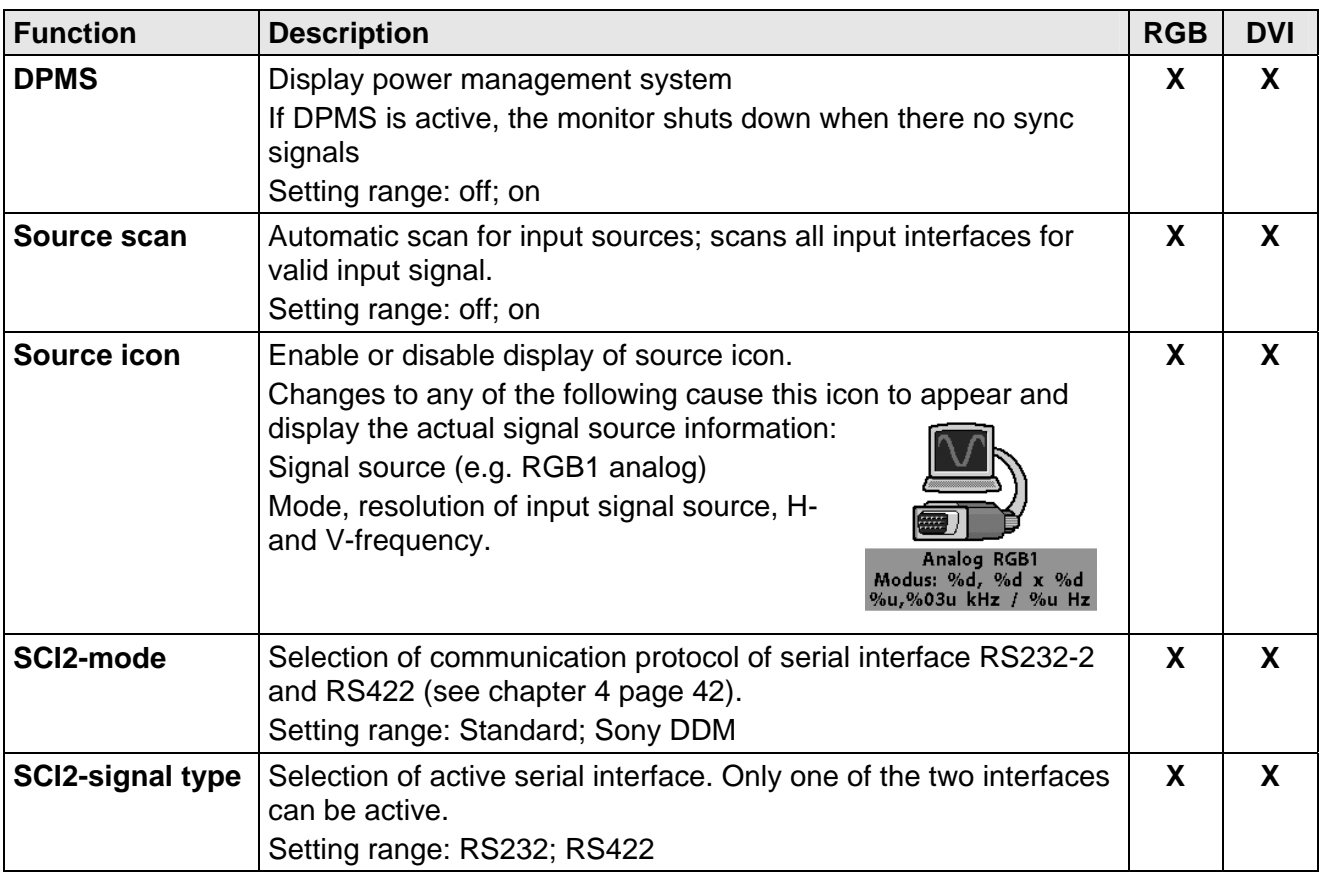

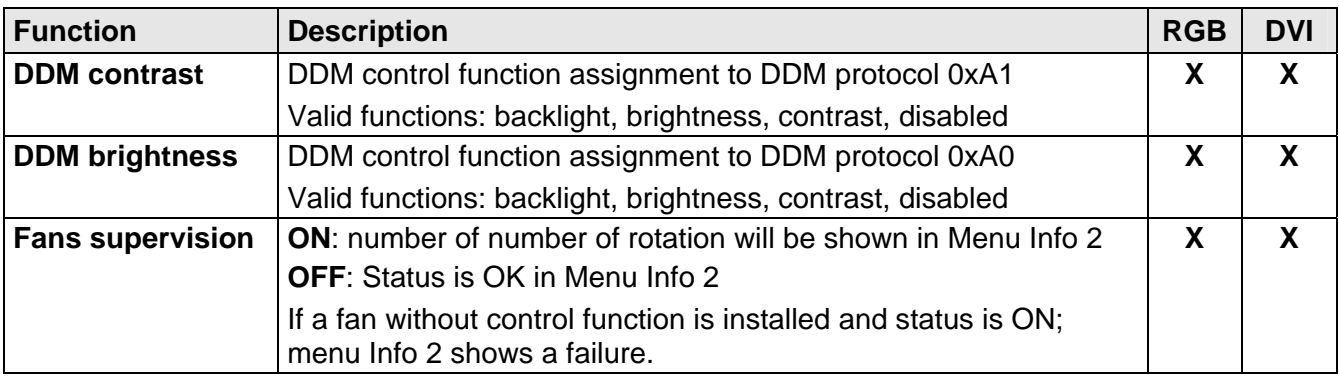

## **34** 3 Operation and Adjustment

Download from Www.Somanuals.com. All Manuals Search And Download.

#### <span id="page-34-0"></span>3.2.2.5 OSD-Menu - Options 3

| picture        | RGB noise suppression | off | on         |
|----------------|-----------------------|-----|------------|
| advanced       | Lock RGB timing 1     |     | press 'Up' |
| options 1      | Unlock RGB timing 1   |     | press 'Up' |
| options 2      | Lock RGB timing 2     |     | press 'Up' |
| options 3      | Unlock RGB timing 2   |     | press 'Up' |
| utilities<br>v | RGB timing 1: %z      |     |            |
| infos 1        |                       |     |            |
| infos 2        | RGB timing 2: %z      |     |            |
|                | Auto position         | off | on.        |

Fig. 20: OSD-Menu - Options 3

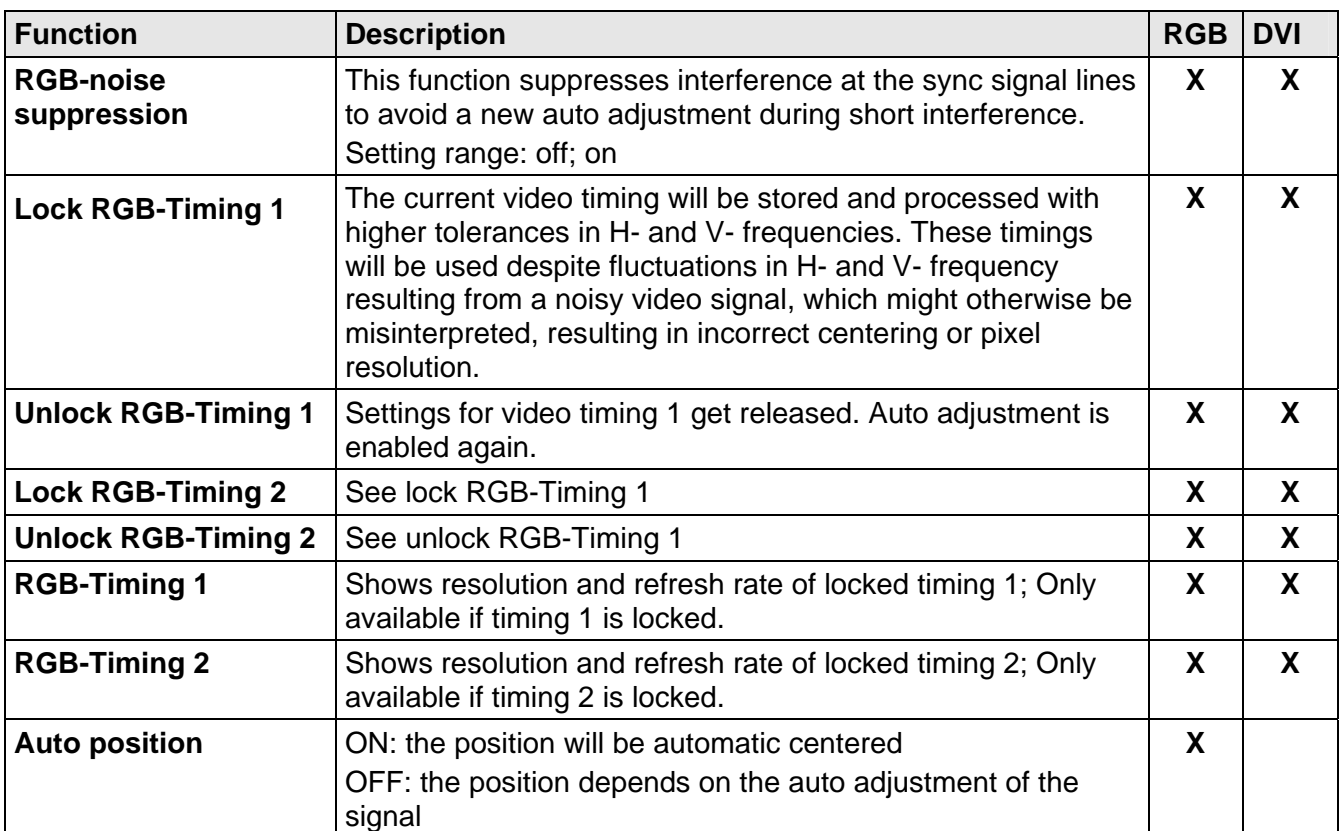

#### <span id="page-35-0"></span>3.2.2.6 OSD-Menu – Utilities

|   | picture             | language                   |            |
|---|---------------------|----------------------------|------------|
|   | advanced            | calibration                | press 'Up' |
|   | options 1           | ** freeze frame<br>off     | on         |
|   | options 2           | <b>6</b> factory reset     | press 'Up' |
|   | $\bullet$ options 3 | video processing<br>normal | enhanced   |
| X | utilities           |                            |            |
|   | $\bullet$ infos 1   | Installation RGB mode      | press 'Up' |
|   | infos 2             | test pattern               | press 'Up' |

Fig. 21: OSD-Menu – Utilities

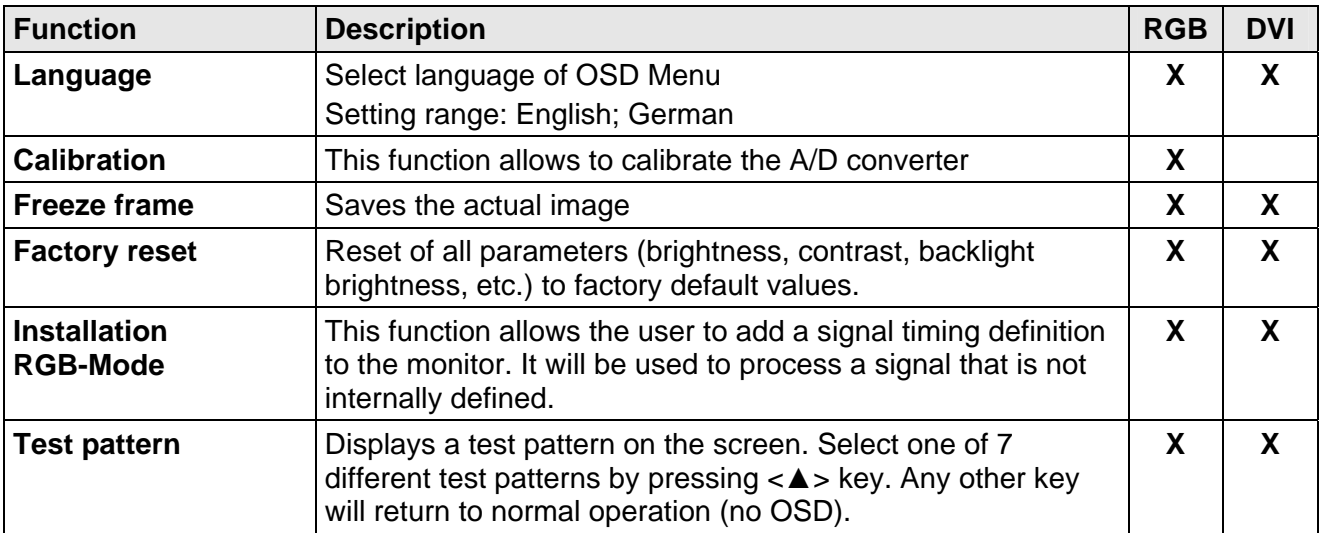

#### <span id="page-36-0"></span>3.2.2.7 OSD-Menu - Utilities / Installation RGB-Mode

| picture        | H-Freq.             | 126,9 kHz | V-Freg.          | 60 Hz      |
|----------------|---------------------|-----------|------------------|------------|
| advanced       | H/V-total 2816/2114 |           | H/V-Start 727/64 |            |
| options 1      | Options             |           | <b>Disabled</b>  |            |
| options 2      | H-visible           | 1000      |                  |            |
| options 3      | V-visible           | 1000      |                  |            |
| utilities<br>X | H-total             | 1000      |                  | $+$        |
| infos 1        | H-Start             | 20        |                  |            |
| infos 2        | V-Start             | 20        |                  | $+$        |
|                | Install             |           |                  | press 'Up' |

Fig. 22: OSD-Menu - Utilities / Installation RGB-Mode

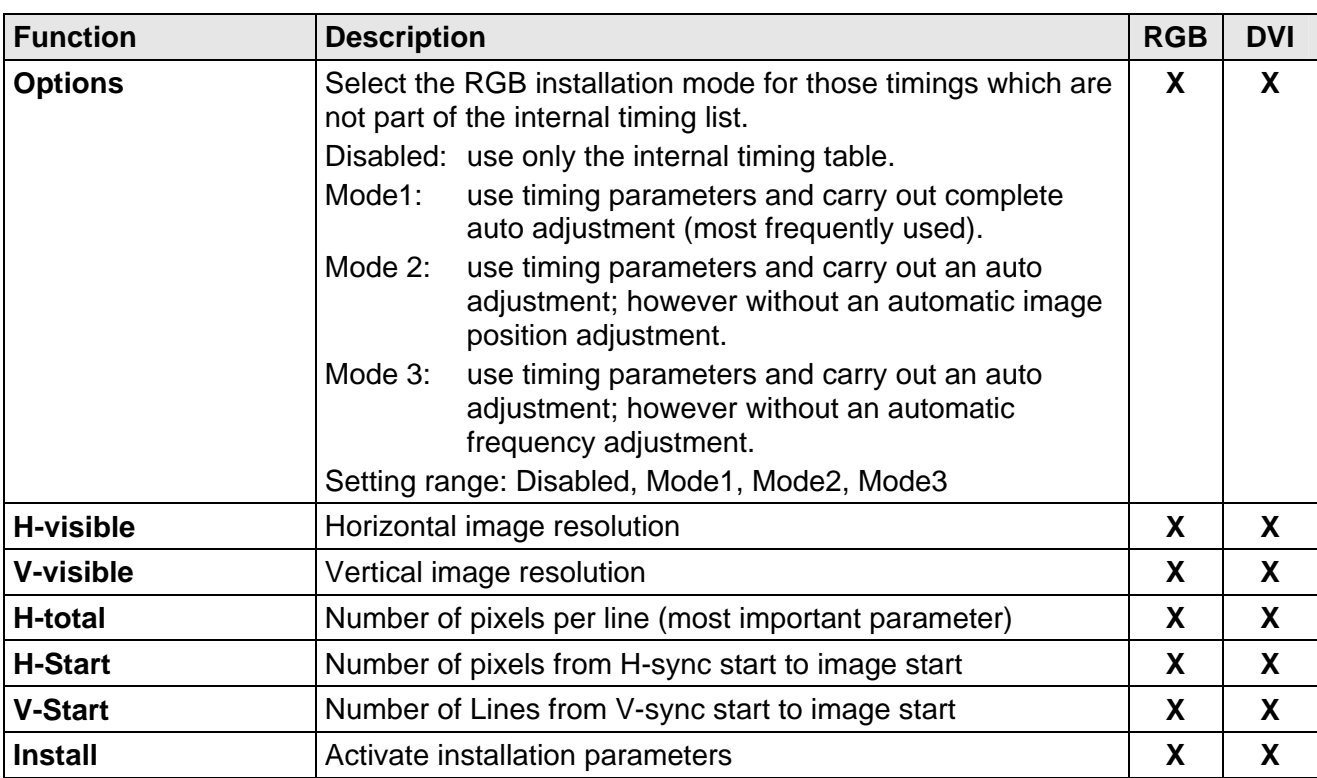

#### <span id="page-37-0"></span>3.2.2.8 OSD-Menu - Infos 1

| advanced            | Temperature: 38°C<br>i o power on time<br>7437 |  |  |  |
|---------------------|------------------------------------------------|--|--|--|
| options 1           | o upper b.l. unit on time<br>6392              |  |  |  |
| options 2           | o middle b.l. unit on time<br>6392             |  |  |  |
| $\bullet$ options 3 | • o lower b.l. unit on time<br>6392            |  |  |  |
| vutilities          | to backlight power surplus<br>35%              |  |  |  |
| $\bullet$ infos 1   | Mode: 192, Resolution: 2048 x 2048             |  |  |  |
| $\bullet$ infos 2   | 126,9 kHz / 60 Hz                              |  |  |  |

Fig. 23: OSD-Menu – Infos 1

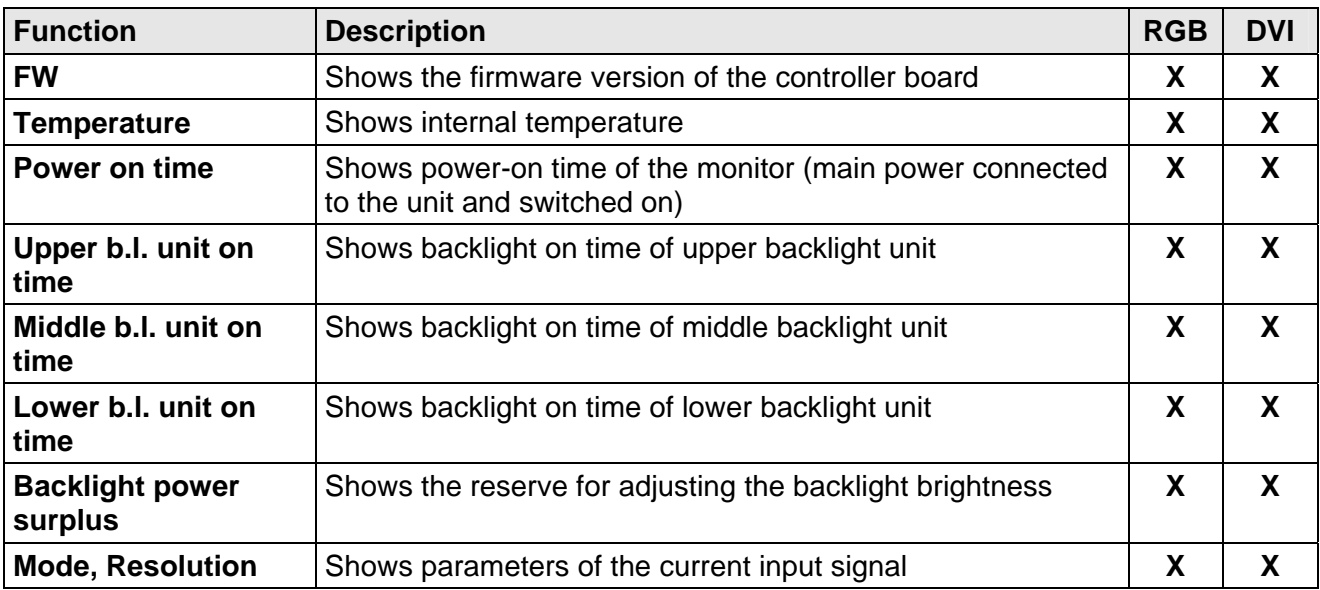

(**X**): available for this input signal

## **38** 3 Operation and Adjustment

#### <span id="page-38-0"></span>3.2.2.9 OSD-Menu - Infos 2

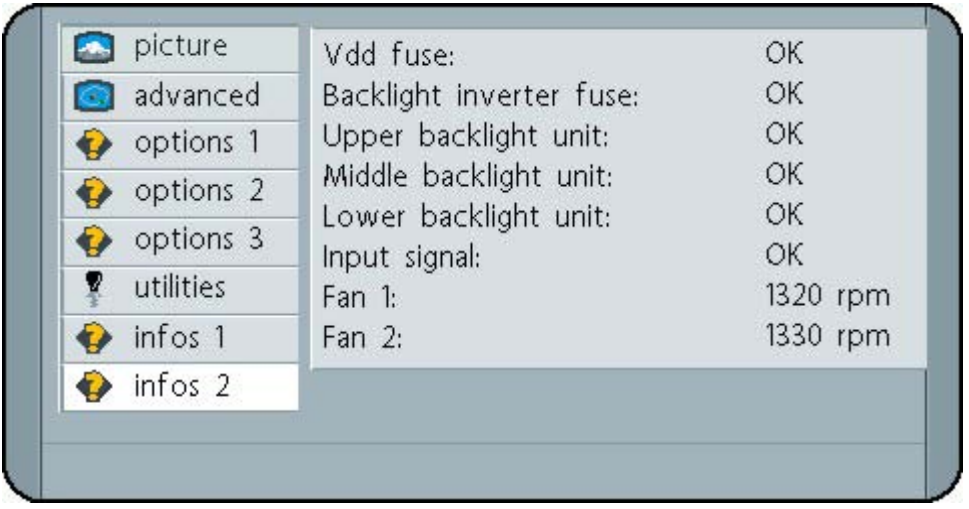

#### Fig. 24: OSD-Menu – Infos 2

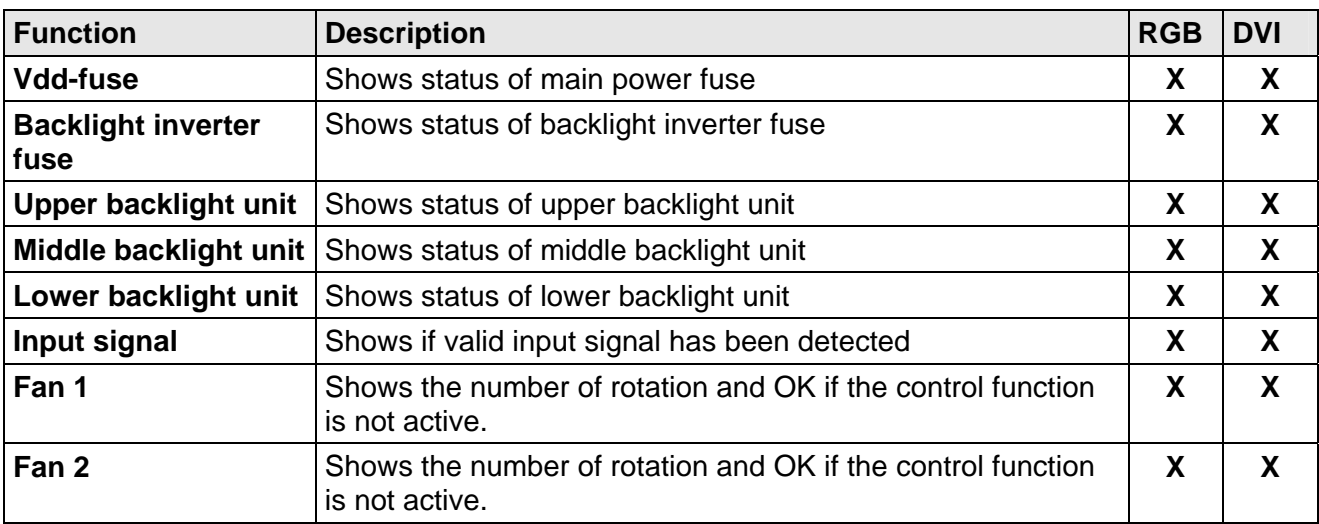

## <span id="page-39-1"></span><span id="page-39-0"></span>**3.3 Adjustment Analog Signal Source (DDM)**

There is no strict standardization for the signals coming from analog signal sources. Certain adjustments are therefore necessary, depending on the graphics adaptors and used cables. When the Raptor SQ2801 is connected to an analog signal source for the first time, an integrated "automatic adjustment" function performs this adjustment. It uses the H and V frequencies of the input signal to adjust the frequency, phase and picture position of the image. Depending on the quality of the displayed image, it may be necessary to tweak the image manually.

#### <span id="page-39-2"></span>**3.3.1 Adjustment Phase and Frequency**

The two most important parameters of an analog signal are frequency and phase adjustments. Frequency adjustment precisely indicates the total number of pixels per line.

With phase adjustment, the capture point of a pixel is determined. See the illustration below.

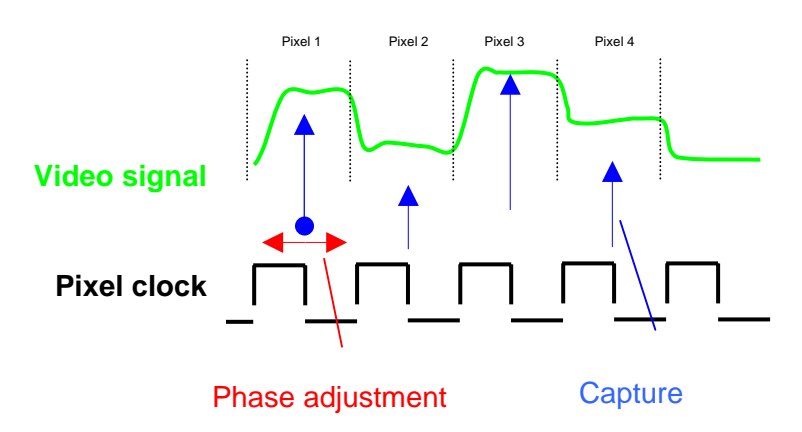

For adjustment of frequency and phase, pictures with plenty of vertical stripes (ideally alternating black and white columns) are very useful. A test pattern like this allows simple adjustment of frequency and phase.

<span id="page-40-0"></span>With bad frequency adjustment from left to right, parts of the picture appear blurred. Each alteration of the frequency increases or decreases the number of blurred fields. Correct setting is achieved when the whole screen has the same appearance. The picture may appear blurry, but it should be homogeneously across the whole screen. Blurry or messy lines will be compensated for by phase adjustment.

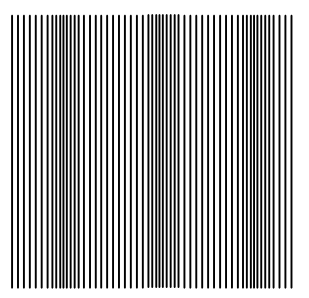

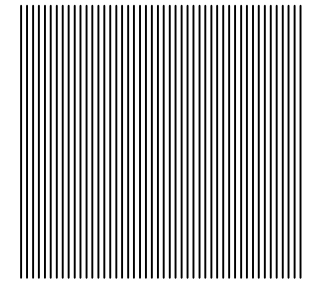

bad frequency adjustment correct frequency adjustment

**NOTE** When DDM compatible timings are used, frequency adjustment may not get modified. Frequency has to be set to 2816. All graphic adapters which are used in air traffic control (ATC) use this setting.

#### <span id="page-40-1"></span>**3.3.2 Automatic Phase Adjustment**

During normal operation, the monitor will heat up, causing marginal phasing between the pixel clock and the video signal. Enabling the automatic phase adjustment in the OSD will allow the monitor to compensate this. This function performs tests every 5 minutes for phasing in the pixel clock and readjusts itself if a deviation is detected.

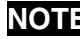

**NOTE** For best results, the automatic phase adjustment function requires that text or lines are visible on the screen. These areas are used to evaluate the degree of phasing.

## <span id="page-40-2"></span>**3.4 Adjustment of Backlight Brightness / Automatic Backlight Control**

The monitor has an integrated automatic backlight control function which keeps backlight brightness constant. If this function is enabled, the backlight value of the OSD is scaled to "cd/m²".

This mode allows the user to set the backlight brightness to a value between 30 and 150 cd/m².The TFT module's maximum brightness is 210 cd/m² (with new backlight tubes). The difference from 150 to 210 cd/m² is used to compensate for old-age brightness leakage of the backlight tubes.

If automatic brightness control is disabled, the value can be set between 0 and 100 %.

## <span id="page-41-1"></span><span id="page-41-0"></span>**4 Serial Communication**

There are two channels for serial communication available, in which one channel can be used alternatively as RS232 or RS422 interface.

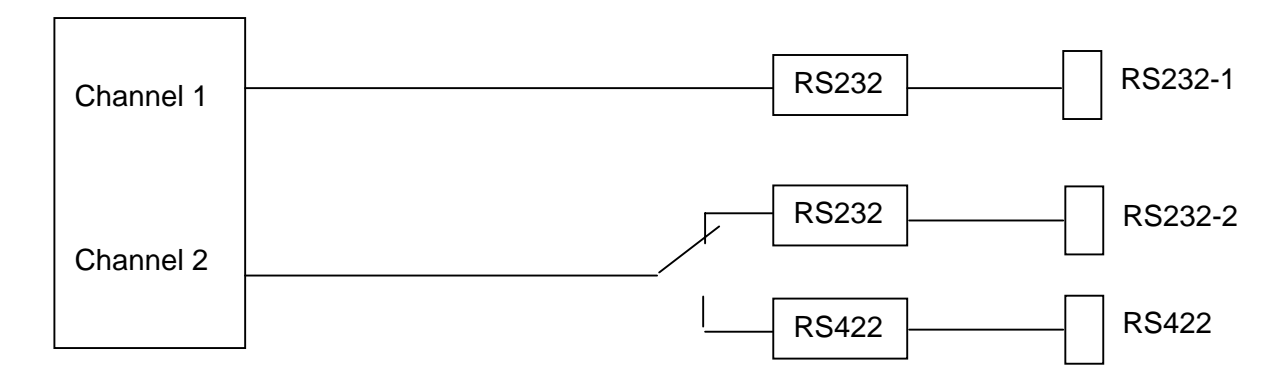

Switching between RS232-2 and RS422 is done in the OSD menu.

There are three different transmission protocols available:

#### **Standard Protocol**

This protocol supports all adjustments and controls of the monitor.

#### **Simplified Protocol**

This protocol has a simplified structure, and only allows the adjustment of brightness, contrast and backlight brightness. It can also query the monitor's system status for information such as error messages, temperature, active source and operating time.

#### **DDM-Protocol**

This protocol is used in Sony-DDM compatible systems.

The following table shows which protocols are available for each of the different interfaces:

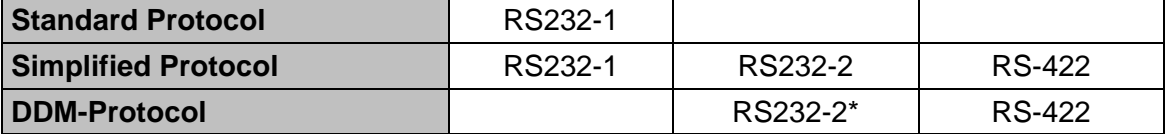

\* The RS232-2 interface has additional handshake signals which are needed for communication via DDM-protocol.

#### **42** 4 Serial Communication

## <span id="page-42-0"></span>**4.1 Standard Protocol**

The standard protocol supports all adjustments and control of the monitor. This protocol uses two kinds of data packet types. Packet format called "Operation" is used for adjustments such as brightness, contrast and backlight brightness. The packet type called "key simulation" is used to operate the OSD via serial interface.

#### **Interface Parameters**

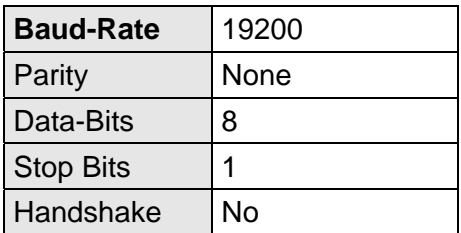

#### **Protocol**

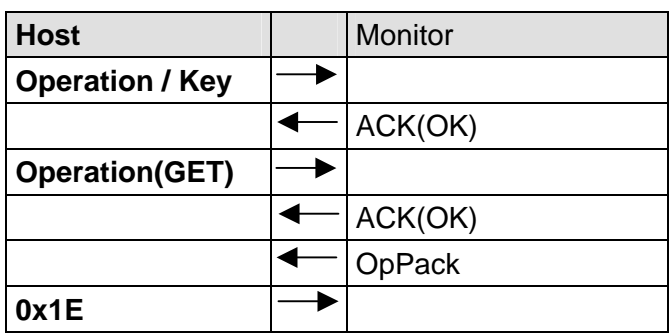

#### **ACK-Message**

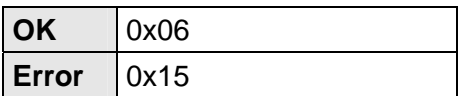

<span id="page-43-0"></span>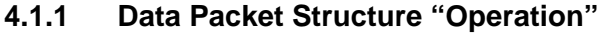

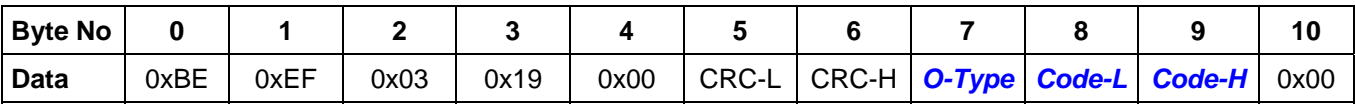

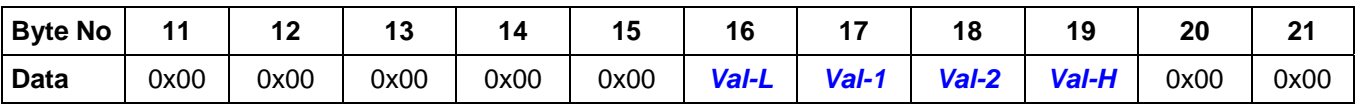

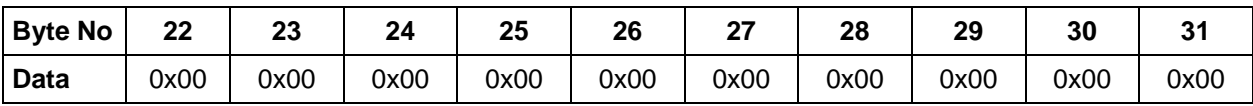

*-L* = Lower Byte

*-H* = Higher Byte

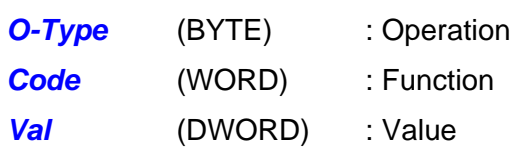

## *O-Type*

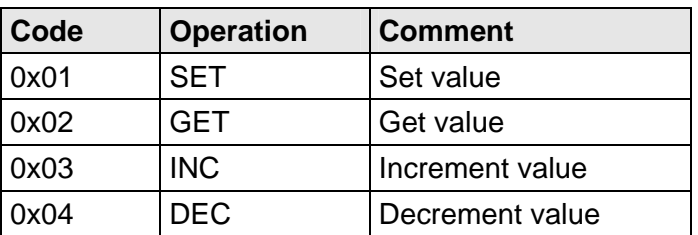

### *Code*

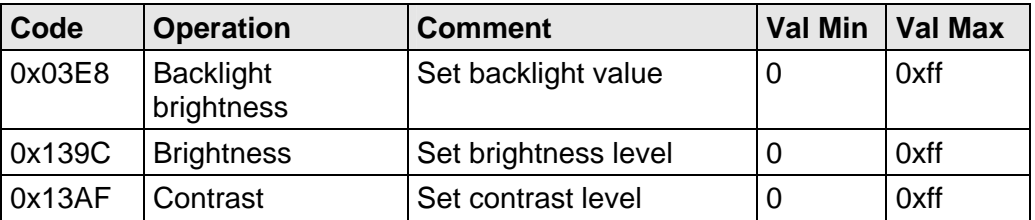

#### *Protocol*

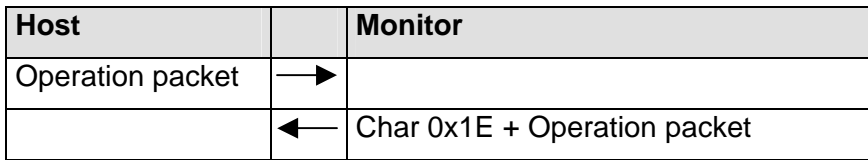

## **44** 4 Serial Communication

<span id="page-44-0"></span>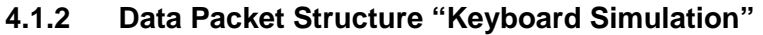

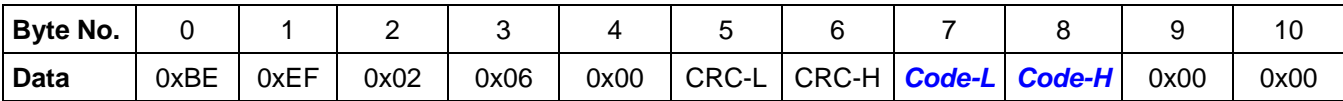

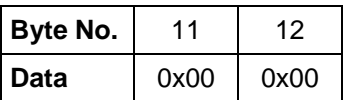

- *L* = Lower Byte
- *H* = Higher Byte

**Code** (WORD) : Key code

Following codes are supported:

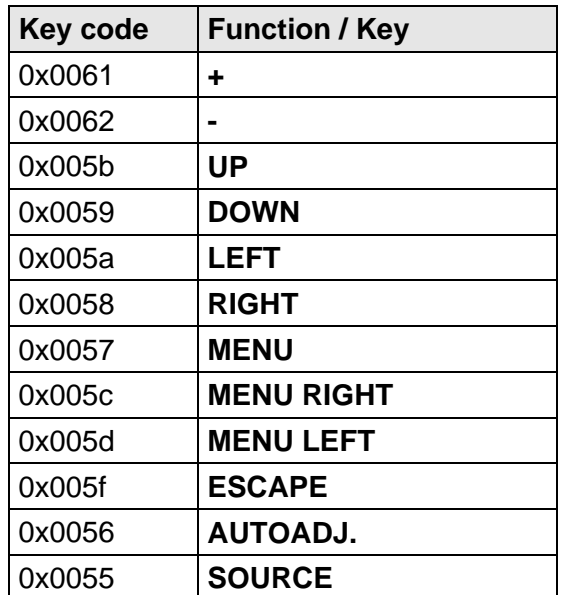

#### *Protocol*

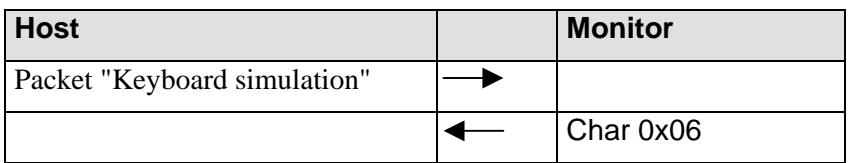

#### <span id="page-45-1"></span><span id="page-45-0"></span>**4.1.3 Calculation of CRC - Check Sum**

For CRC check sum calculation set 0x00 for CRC-L and CRC-H. Check sum is calculated according to a reference table.

```
WORD CalculateCRC16(BYTE *pcData, int nCount) 
{ 
   BYTE CRCHi = 0xFF; // high byte of CRC initialised
   BYTE CRCLO = 0xFF; // low byte of CRC initialised
   BYTE cIndex; \frac{1}{2} cindex; \frac{1}{2} will index into CRC lookup table
    while (nCount--) \frac{1}{3} step through each byte of data
\{cIndex = cCRCHi \sim *pcData++; \sim // calculate the CRC
 cCRCHi = cCRCLo ^ cCRCHiArray[cIndex]; 
         cCRCLo = cCRCLoArray[cIndex]; 
     } 
     return (cCRCHi << 8) + cCRCLo; 
} 
static CROMDATA BYTE cCRCHiArray[] = { 
     0x00, 0xC1, 0x81, 0x40, 0x01, 0xC0, 0x80, 0x41, 0x01, 0xC0, 
     0x80, 0x41, 0x00, 0xC1, 0x81, 0x40, 0x01, 0xC0, 0x80, 0x41, 
     0x00, 0xC1, 0x81, 0x40, 0x00, 0xC1, 0x81, 0x40, 0x01, 0xC0, 
     0x80, 0x41, 0x01, 0xC0, 0x80, 0x41, 0x00, 0xC1, 0x81, 0x40, 
     0x00, 0xC1, 0x81, 0x40, 0x01, 0xC0, 0x80, 0x41, 0x00, 0xC1, 
     0x81, 0x40, 0x01, 0xC0, 0x80, 0x41, 0x01, 0xC0, 0x80, 0x41, 
     0x00, 0xC1, 0x81, 0x40, 0x01, 0xC0, 0x80, 0x41, 0x00, 0xC1, 
     0x81, 0x40, 0x00, 0xC1, 0x81, 0x40, 0x01, 0xC0, 0x80, 0x41, 
     0x00, 0xC1, 0x81, 0x40, 0x01, 0xC0, 0x80, 0x41, 0x01, 0xC0, 
     0x80, 0x41, 0x00, 0xC1, 0x81, 0x40, 0x00, 0xC1, 0x81, 0x40, 
 0x01, 0xC0, 0x80, 0x41, 0x01, 0xC0, 0x80, 0x41, 0x00, 0xC1, 
 0x81, 0x40, 0x01, 0xC0, 0x80, 0x41, 0x00, 0xC1, 0x81, 0x40, 
     0x00, 0xC1, 0x81, 0x40, 0x01, 0xC0, 0x80, 0x41, 0x01, 0xC0, 
 0x80, 0x41, 0x00, 0xC1, 0x81, 0x40, 0x00, 0xC1, 0x81, 0x40, 
 0x01, 0xC0, 0x80, 0x41, 0x00, 0xC1, 0x81, 0x40, 0x01, 0xC0, 
 0x80, 0x41, 0x01, 0xC0, 0x80, 0x41, 0x00, 0xC1, 0x81, 0x40, 
 0x00, 0xC1, 0x81, 0x40, 0x01, 0xC0, 0x80, 0x41, 0x01, 0xC0, 
 0x80, 0x41, 0x00, 0xC1, 0x81, 0x40, 0x01, 0xC0, 0x80, 0x41, 
 0x00, 0xC1, 0x81, 0x40, 0x00, 0xC1, 0x81, 0x40, 0x01, 0xC0, 
 0x80, 0x41, 0x00, 0xC1, 0x81, 0x40, 0x01, 0xC0, 0x80, 0x41, 
 0x01, 0xC0, 0x80, 0x41, 0x00, 0xC1, 0x81, 0x40, 0x01, 0xC0, 
     0x80, 0x41, 0x00, 0xC1, 0x81, 0x40, 0x00, 0xC1, 0x81, 0x40, 
     0x01, 0xC0, 0x80, 0x41, 0x01, 0xC0, 0x80, 0x41, 0x00, 0xC1, 
     0x81, 0x40, 0x00, 0xC1, 0x81, 0x40, 0x01, 0xC0, 0x80, 0x41, 
     0x00, 0xC1, 0x81, 0x40, 0x01, 0xC0, 0x80, 0x41, 0x01, 0xC0, 
     0x80, 0x41, 0x00, 0xC1, 0x81, 0x40 
}; 
static CROMDATA BYTE cCRCLoArray[] = { 
     0x00, 0xC0, 0xC1, 0x01, 0xC3, 0x03, 0x02, 0xC2, 0xC6, 0x06, 
     0x07, 0xC7, 0x05, 0xC5, 0xC4, 0x04, 0xCC, 0x0C, 0x0D, 0xCD, 
     0x0F, 0xCF, 0xCE, 0x0E, 0x0A, 0xCA, 0xCB, 0x0B, 0xC9, 0x09, 
 0x08, 0xC8, 0xD8, 0x18, 0x19, 0xD9, 0x1B, 0xDB, 0xDA, 0x1A, 
 0x1E, 0xDE, 0xDF, 0x1F, 0xDD, 0x1D, 0x1C, 0xDC, 0x14, 0xD4, 
     0xD5, 0x15, 0xD7, 0x17, 0x16, 0xD6, 0xD2, 0x12, 0x13, 0xD3, 
 0x11, 0xD1, 0xD0, 0x10, 0xF0, 0x30, 0x31, 0xF1, 0x33, 0xF3, 
 0xF2, 0x32, 0x36, 0xF6, 0xF7, 0x37, 0xF5, 0x35, 0x34, 0xF4, 
 0x3C, 0xFC, 0xFD, 0x3D, 0xFF, 0x3F, 0x3E, 0xFE, 0xFA, 0x3A, 
 0x3B, 0xFB, 0x39, 0xF9, 0xF8, 0x38, 0x28, 0xE8, 0xE9, 0x29, 
 0xEB, 0x2B, 0x2A, 0xEA, 0xEE, 0x2E, 0x2F, 0xEF, 0x2D, 0xED, 
 0xEC, 0x2C, 0xE4, 0x24, 0x25, 0xE5, 0x27, 0xE7, 0xE6, 0x26,
```
#### **46** 4 Serial Communication

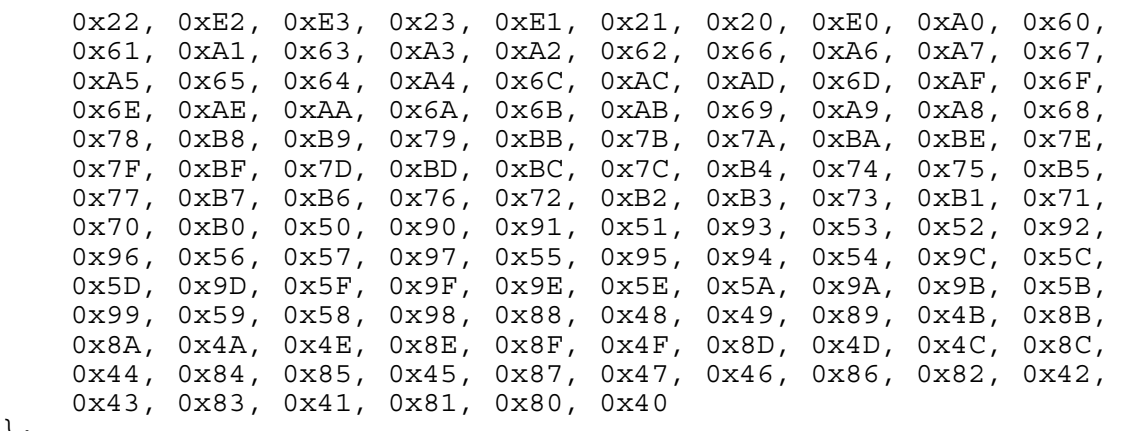

};

## <span id="page-47-0"></span>**4.2 Simplified Protocol**

The simplified protocol uses a data packet structure similar to the standard protocol, however with reduced functional range. Calculation of CRC check sum is similar to description in section [4.1.3](#page-45-1) page [46.](#page-45-1) 

#### **Interface Parameters**

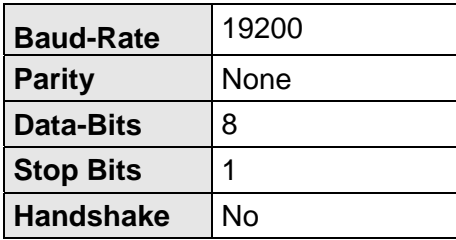

#### **ACK-Message**

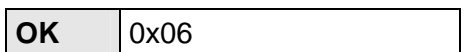

#### **Protocol**

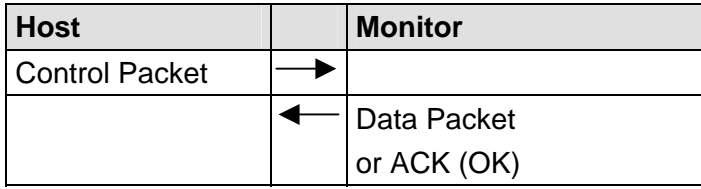

Maximum response time of the monitor is 200 ms. In case of an error in transmission, the monitor does not respond.

#### **4.2.1 Data Packet Structure**

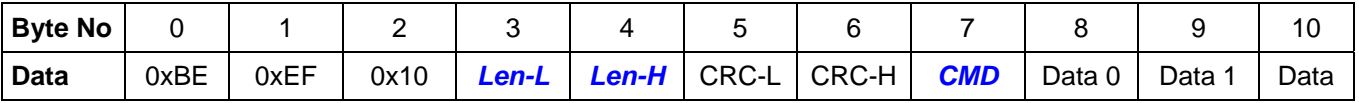

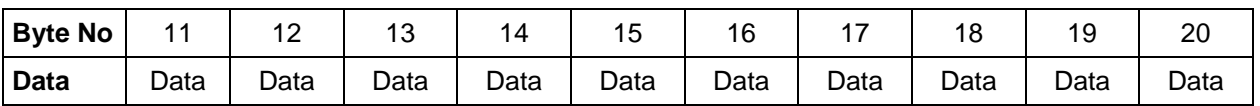

*-L* = Lower Byte

*-H* = Higher Byte

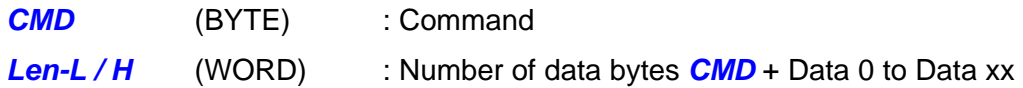

#### **48** 4 Serial Communication

## *CMD*

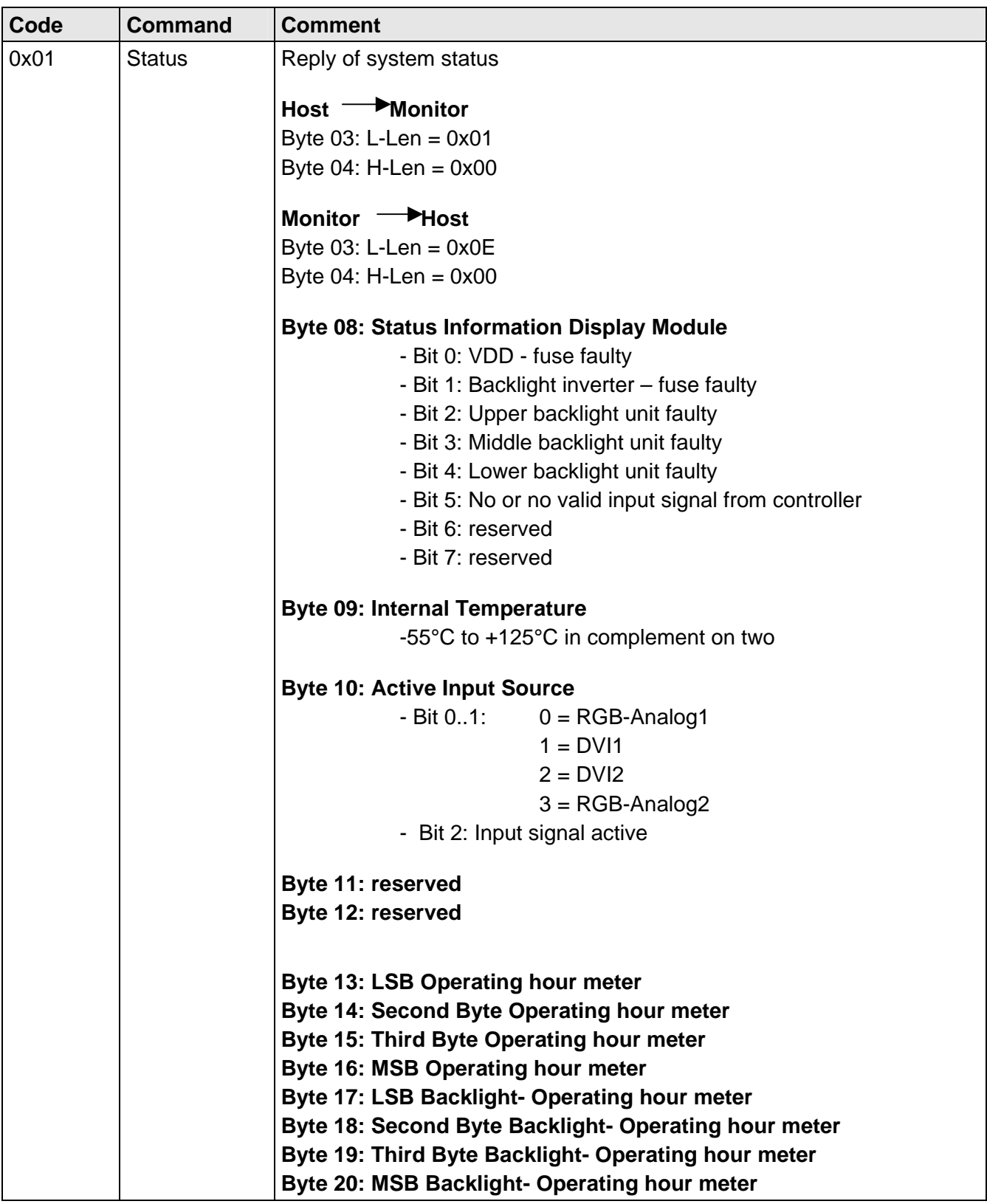

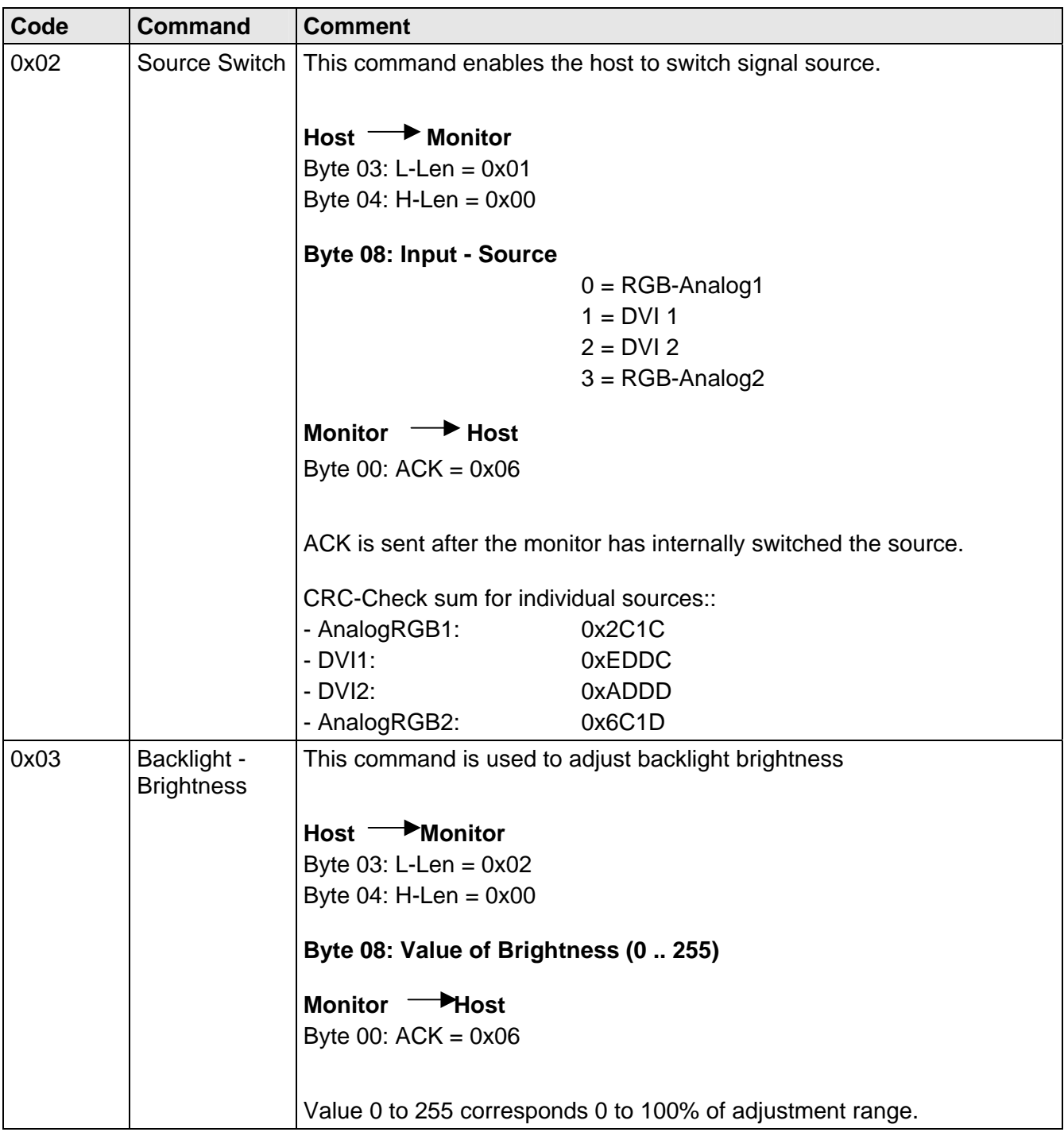

<span id="page-50-0"></span>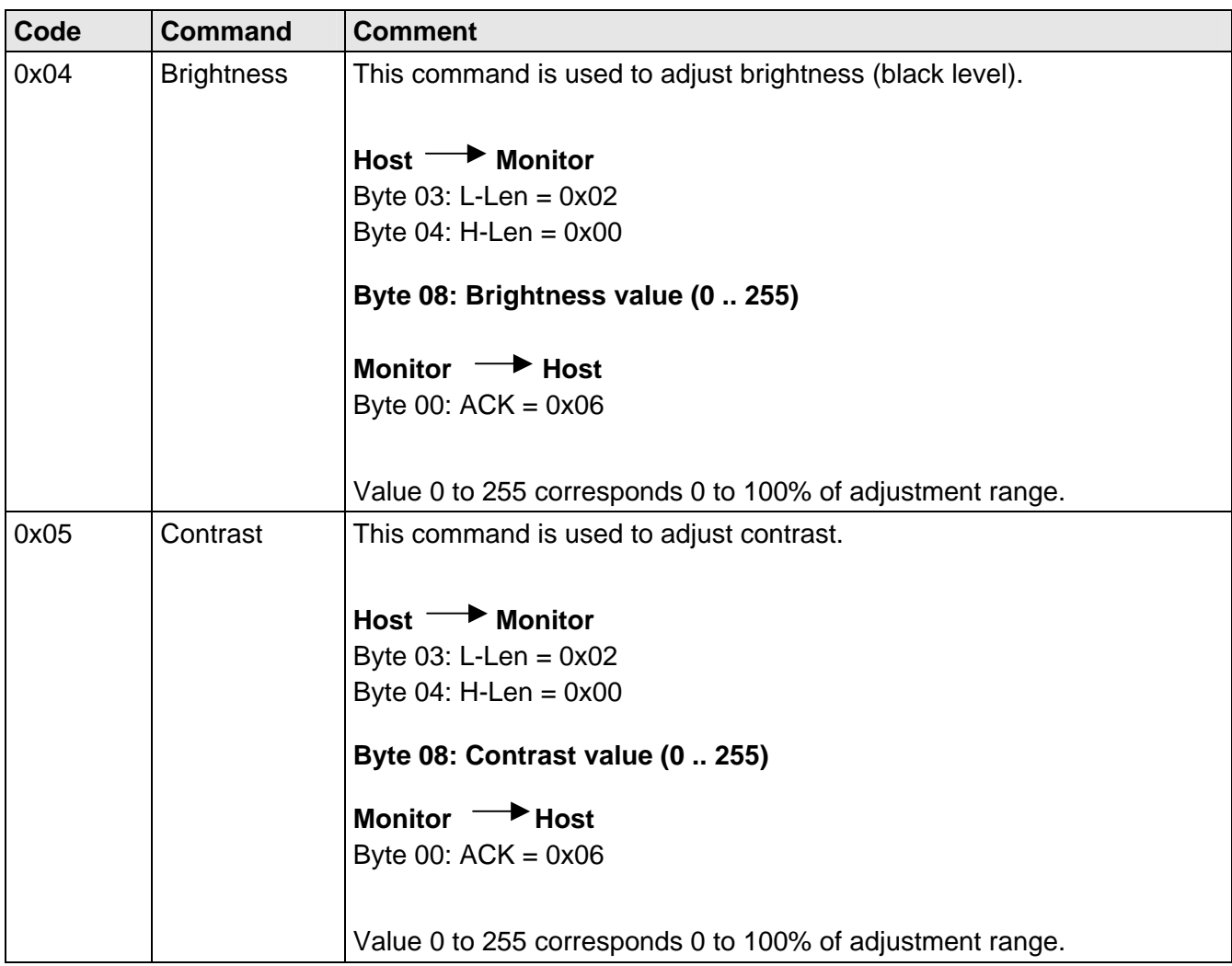

## **4.3 DDM-Protocol**

The DDM-Protocol and its commands have been defined for operation with Sony DDM compatible monitor. The Raptor SQ2801 only implements those commands which the monitor supports. All other commands will simply return success.

This protocol is only supported by RS232-2 or RS422 interface. For this the DDM protocol and the appropriate interface must be selected in the OSD.

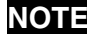

**NOTE** Data transmission with handshake signals is only supported by RS232-2 interface (see section [2.3.4](#page-23-1) page 2[4\)](#page-23-1).

List of implemented commands:

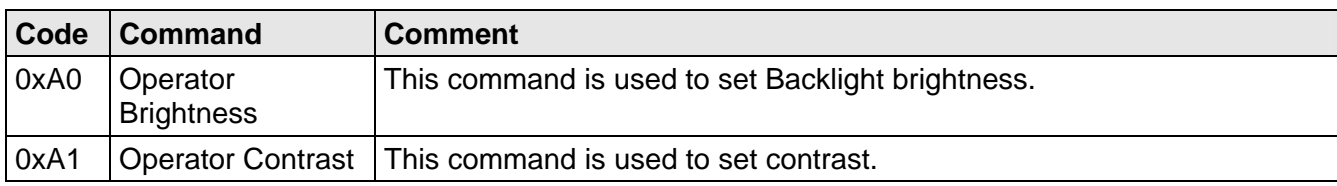

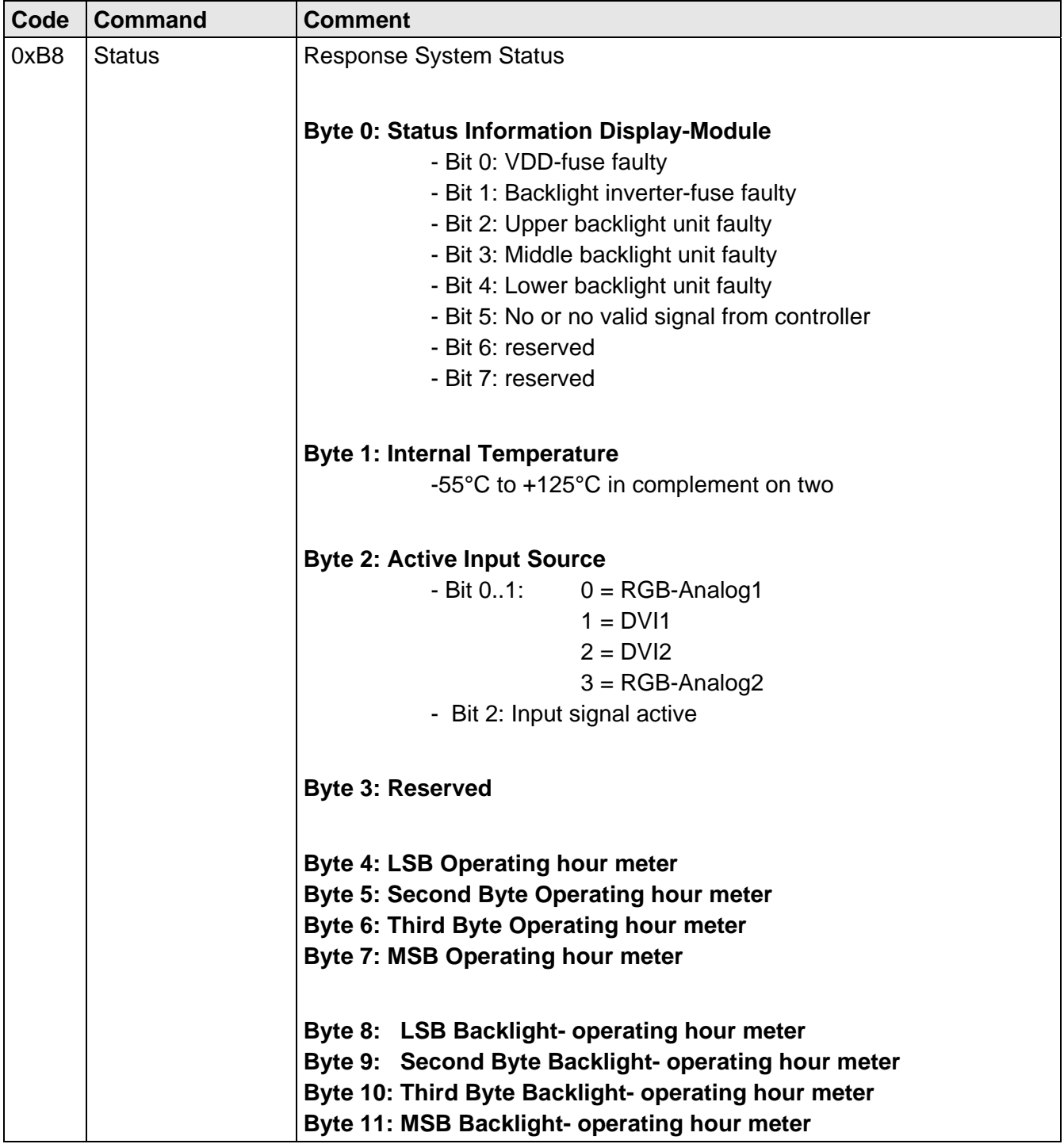

## <span id="page-52-0"></span>**5 Technical Data**

## **5.1 Display Module**

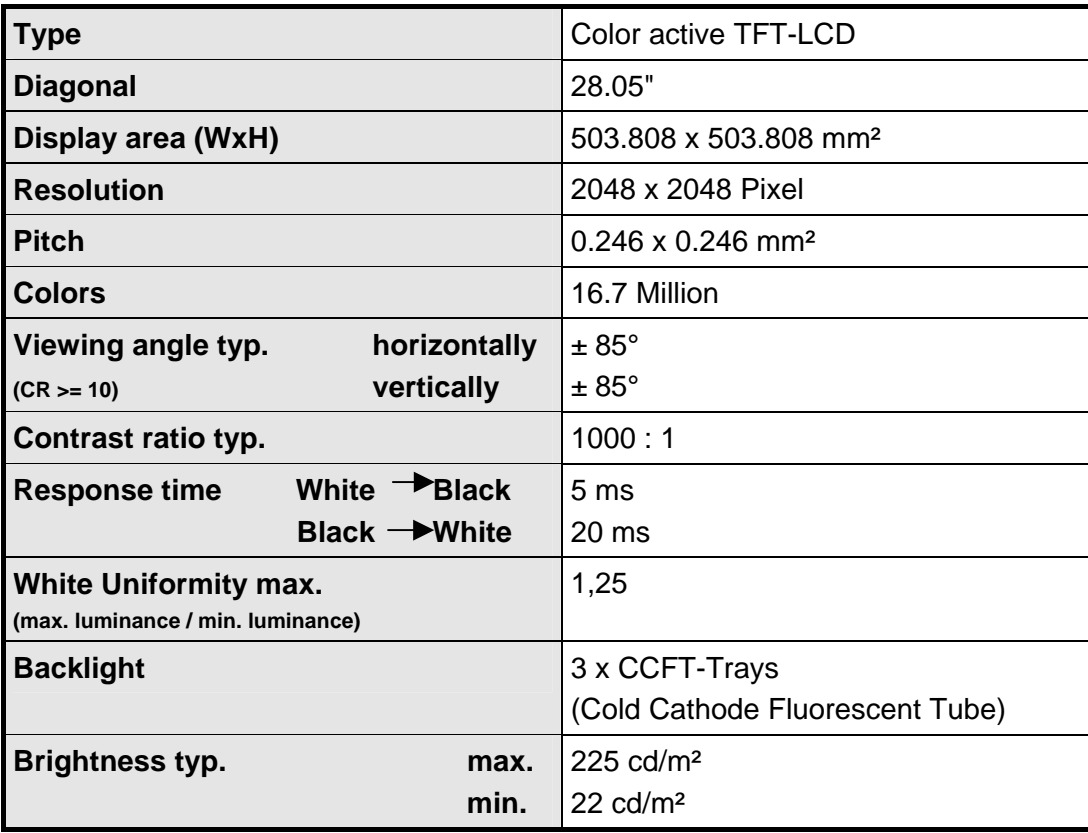

## **5.2 Power Supply**

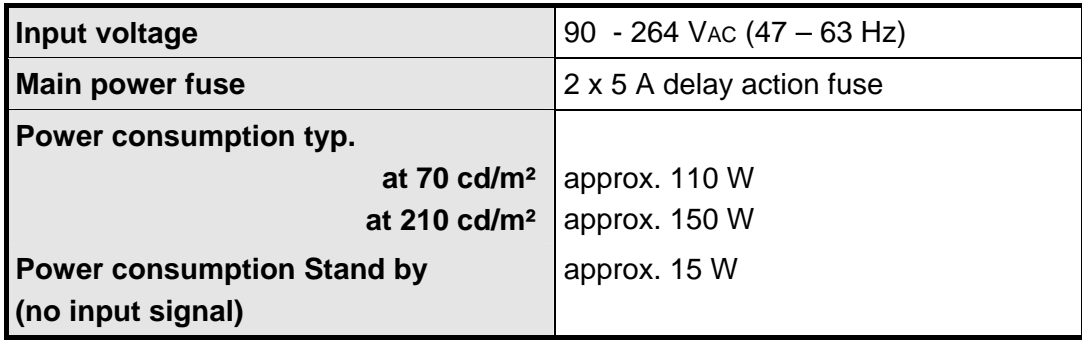

## <span id="page-53-0"></span>**5.3 Operating Conditions**

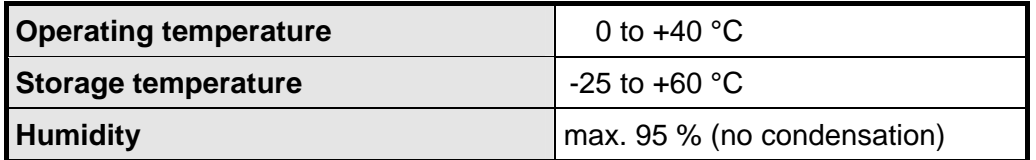

## **5.4 Protection**

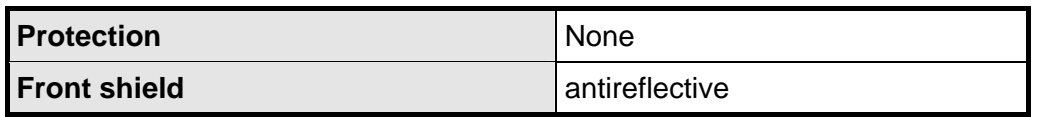

## **5.5 Housing**

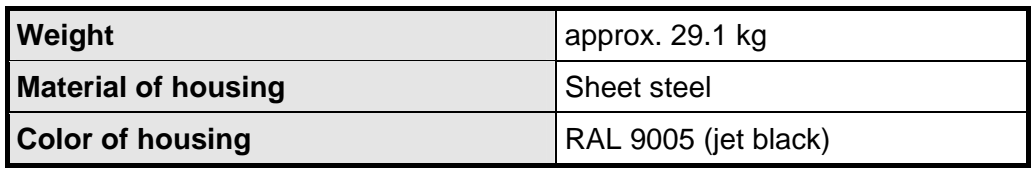

## <span id="page-53-1"></span>**5.6 Input signal RGB analog**

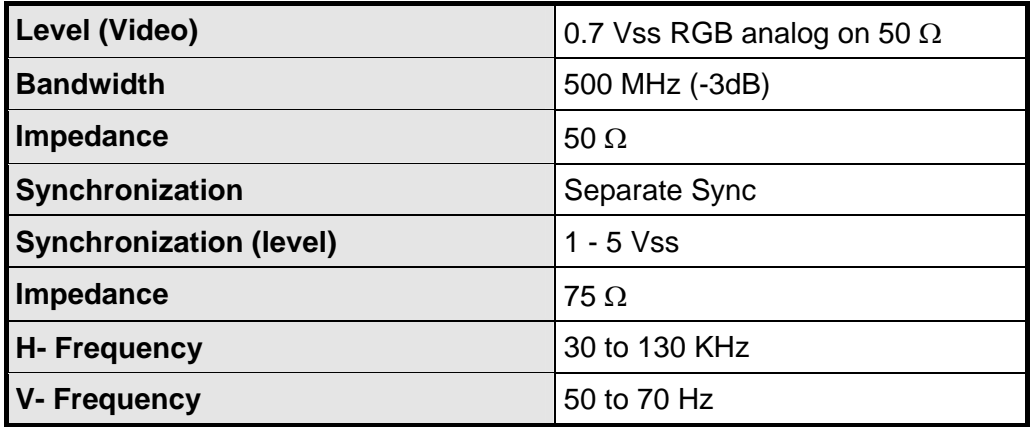

## <span id="page-54-1"></span><span id="page-54-0"></span>**5.7 Standard ATC-Timing**

![](_page_54_Picture_92.jpeg)

## **5.8 Input Signal DVI-1 / DVI-2**

![](_page_54_Picture_93.jpeg)

## **5.9 Recommended DVI-Timing 2,048 x 2,048 Pixel**

![](_page_54_Picture_94.jpeg)

## <span id="page-55-0"></span>**5.10 EU – Declaration of Conformity on EMC**

![](_page_55_Picture_66.jpeg)

## <span id="page-56-0"></span>**6 Part Numbers and Field Replaceable Units (FRUs)**

## **6.1 TSI ATC Visualization Kit**

The Raptor SQ2801 is part of the Tech Source ATC Visualization kit (19-0206-01) and is comprised of the following components:

![](_page_56_Picture_116.jpeg)

## **6.2 Raptor SQ2801 Field Replaceable components**

Field maintenance of the Raptor SQ2801 unit is discussed in Maintenance Manual. The following is a list of field upgradeable components:

![](_page_56_Picture_117.jpeg)

![](_page_57_Picture_0.jpeg)

#### **EIZO NANAO CORPORATION**

153 Shimokashiwano, Hakusan, Ishikawa 924-8566 Japan Phone: +81 76 277 6792  $\,$  Fax: +81 76 277 6793

http://www.eizo.com

Free Manuals Download Website [http://myh66.com](http://myh66.com/) [http://usermanuals.us](http://usermanuals.us/) [http://www.somanuals.com](http://www.somanuals.com/) [http://www.4manuals.cc](http://www.4manuals.cc/) [http://www.manual-lib.com](http://www.manual-lib.com/) [http://www.404manual.com](http://www.404manual.com/) [http://www.luxmanual.com](http://www.luxmanual.com/) [http://aubethermostatmanual.com](http://aubethermostatmanual.com/) Golf course search by state [http://golfingnear.com](http://www.golfingnear.com/)

Email search by domain

[http://emailbydomain.com](http://emailbydomain.com/) Auto manuals search

[http://auto.somanuals.com](http://auto.somanuals.com/) TV manuals search

[http://tv.somanuals.com](http://tv.somanuals.com/)